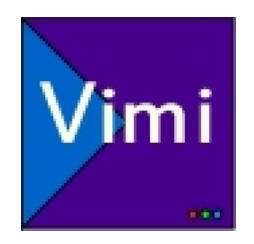

# Vimi manuel d'utilisation

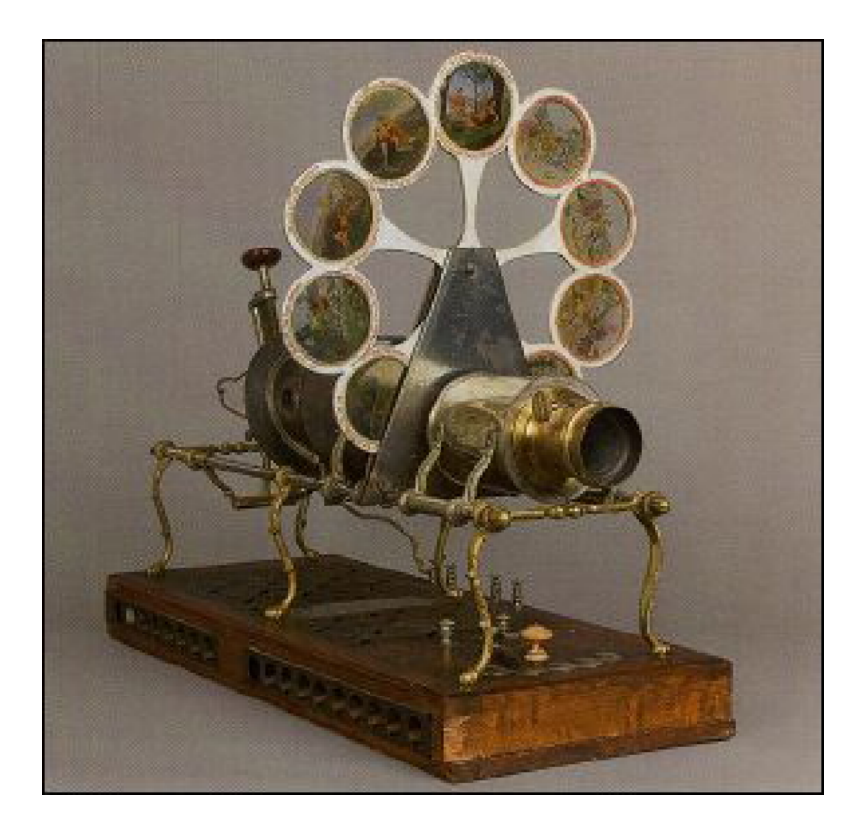

2.88

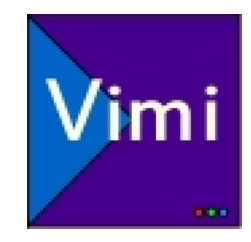

- [hello](#page-2-0)
- [Installation](#page-3-0)
- [exemple](#page-5-0) de patch
- pour [commencer](#page-7-0)
- [l'interface](#page-8-0)
- la [playlist](#page-9-0)
- la [playlist](#page-11-0) 2
- la [timeline](#page-12-0)
- [vitesse](#page-13-0)
- [mixage](#page-14-0)
- [courbes](#page-15-0)
- cue [points](#page-16-0)
- cue [points](#page-17-0) 2
- le [bouton](#page-19-0) idiot
- [prefs](#page-20-0)
- [sortie](#page-21-0) vidéo
- menu [picture](#page-23-0)
- menu [picture](#page-27-0) 2
- [guides](#page-27-0) et mire
- réglages de [colorimétrie](#page-27-0)
- [masques](#page-27-0)
- gradient maker
- [audio](#page-33-0)
- [audio](#page-34-0) 2
- [raccourcis](#page-35-0) clavier
- [commandes](#page-36-0) MIDI
- [commandes](#page-37-0) OSC
- [externals](#page-38-0)
- [commandes](#page-39-0) externes
- [configuration](#page-41-0)
- [comment](#page-40-0) faire... ?
- [Questions](#page-42-0) simples

[www.nicolight.fr](http://www.nicolight.fr) Nicolas Simonin, Vimi 2.30 Septembre 2013 - Vimi 2.70 Juillet 2015

<span id="page-2-0"></span>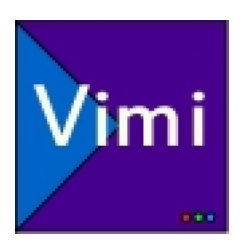

Présentation :

Vimi est un logiciel développé avec l'environnement de programmation Max Msp Jitter. Il est destiné à la diffusion de séquences vidéo pour le spectacle vivant.

Il organise les fichiers sous forme d'une liste de lecture et permet d'effectuer un mixage temporisé ou manuel entre deux pas de séquence (steps).

Si des pistes audio sont inclues aux fichiers vidéo, elles sont lues avec l'image. Des fichiers audio sans image peuvent être également chargés, ainsi que des images fixes.

L'architecture quicktime est utilisée par Max pour le traitement vidéo, que ce soit sur PC ou sur Mac. Il convient donc de coder les fichiers dans un format lisible par quicktime. (photojpeg ou H264 donnent en général de bons résultats).

Le traitement de l'image en sortie, à l'inverse des logiciels de VJ n'est pas basé sur des effets mais sur une correction corimétrique fine. Les positions et taille d'image sont réglables et il est posisble de les rapeller de manière temporisée à n'importe quel moment.

Correction de trapèze, cadrage (crop) et bords flous (soft edges) sont également réglables. L'interace *picture* permet de couper une image en deux (jusqu'à 10) et de placer chaque morceau côte à côte (pour gérer par exemple deux vidéo-projecteurs, affichant chacun une moitié d'image). La pluspart des traitements sont effectués en openGL par la carte graphique.

Des actions sont automatisables pendant la lecture (cuepoints) : réglage du point d'entrée, de sortie, autopause, boucle sur une portion d'un fichier, commandes midi et osc (reseau)...

Le réglage de la vitesse de lecture et du ralenti est possible à n'importe quel moment pendant la lecture ou automatisable. Il peut bénéficier d'un calcul d'interpolation d'images pour une meileure fluidité de lecture.

Depuis la version 2.7, Vimi intègre un sequentiel principal (MAIN) permettant de gerer des envois de son, de lumière et de vidéo en combinant Vimi, Miniplayer et Dlight.

#### <span id="page-3-0"></span>**INSTALLATION**

Installer MAX ou MAX RUNTIME. (le runtime à été supprimé depuis la version 7 de Max) Les versions disponibles sur nicolight.fr sont des versions stables et testées. Même si ce ne sont pas les dernières disponibles chez le développeur Cycling74.com, il convient d'utiliser celles qui sont prescrites.

4

Javascript est utilisé pour certaines parties du programme, un *moteur java* doit être installé sur votre ordi, ce qui est certainement le cas.

Max utilise Quicktime qu'il convient de mettre à jour ou d'installer depuis le site d'apple, même si vous êtes sur PC!

Max est l'environnement de programmation qui permet le traitement en temps réel d'informations, de gestion du MIDI, OSC (protocole réseau), de l'Audio (MSP), de la Vidéo (Jitter).

Max vous permet de créer et de modifier des "patches max", le Runtime uniquement de les lire. Dans le jargon max,Vimi est un "patch", c'est à dire un logiciel developpé à l'aide de Max.

Décompresser le contenu du dossier.

Vous y trouvez un dossier lib, qui contient tous les élements nécessaires à Vimi, dont Vimi, un dossier txt, qui contient **le fichier show,** qui regroupe tous les réglages et la playlist.

Pour lancer le logiciel utiliser le lanceur **'-Vimi xx.maxpat'** qui se charge de vérifier la présence de tous les élements requis par Vimi.

Les fichiers vidéo, audio et les images n'ont pas besoin d'être dans ce même dossier. Ils peuvent être placés n'importe où sur vos espaces de stockage. Il est néanmoins préférable de les placer dans un seul dossier qui pourra être facilement localisable si vous déplacer le logiciel d'un ordi à un autre ou si vous changer le dossier des médias.

au démarrage le lanceur affiche cela :

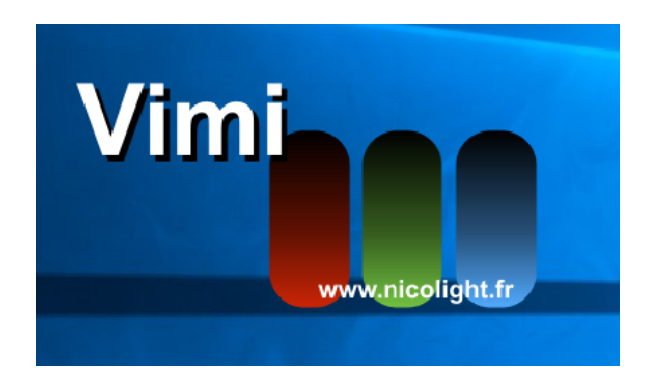

puis l'interface principale de Vimi s'ouvre

# **Reglage du moteur vidéo**

Dans le menu option/preferences de Max, choisissez le moteur vidéo quicktime

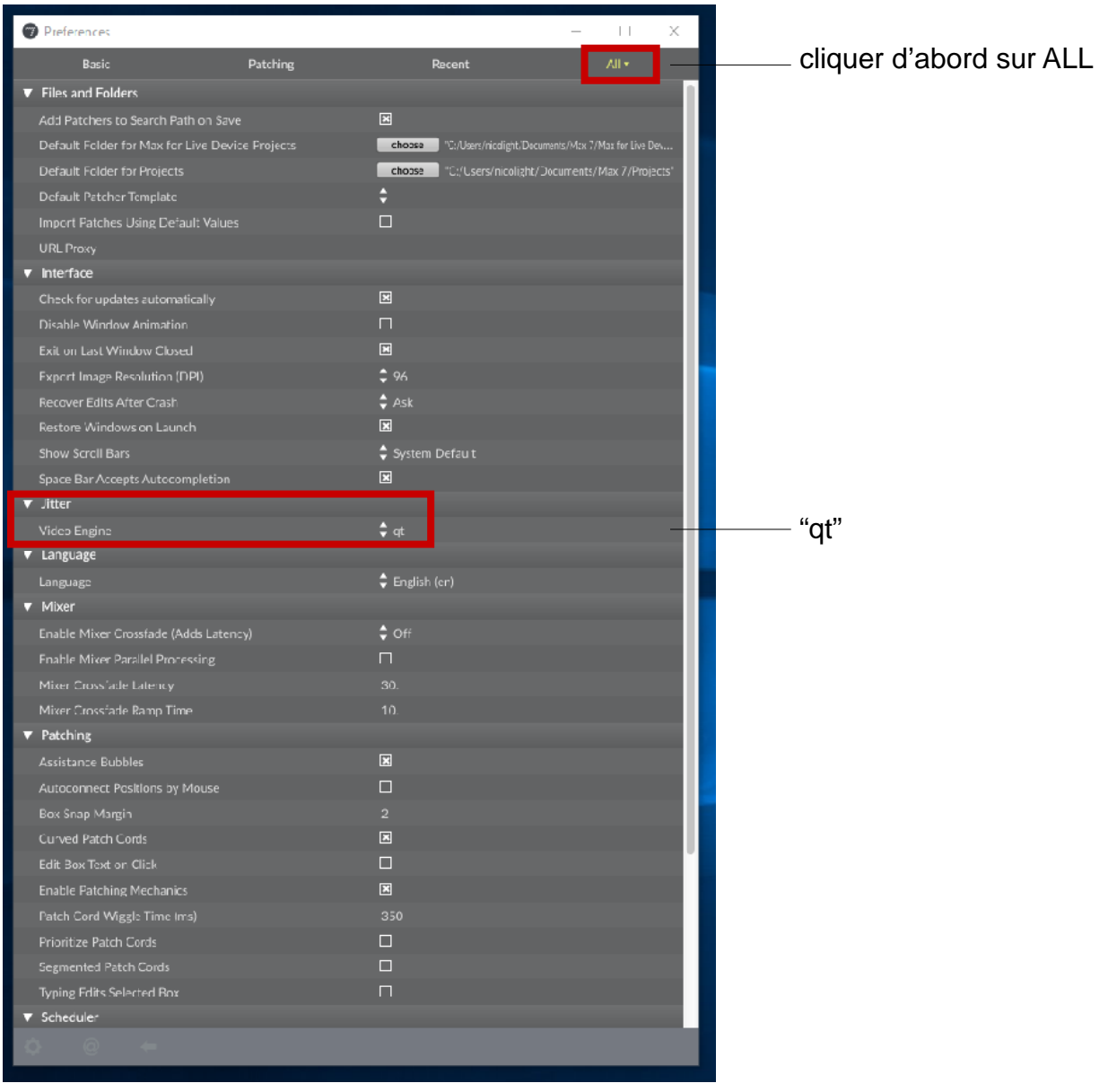

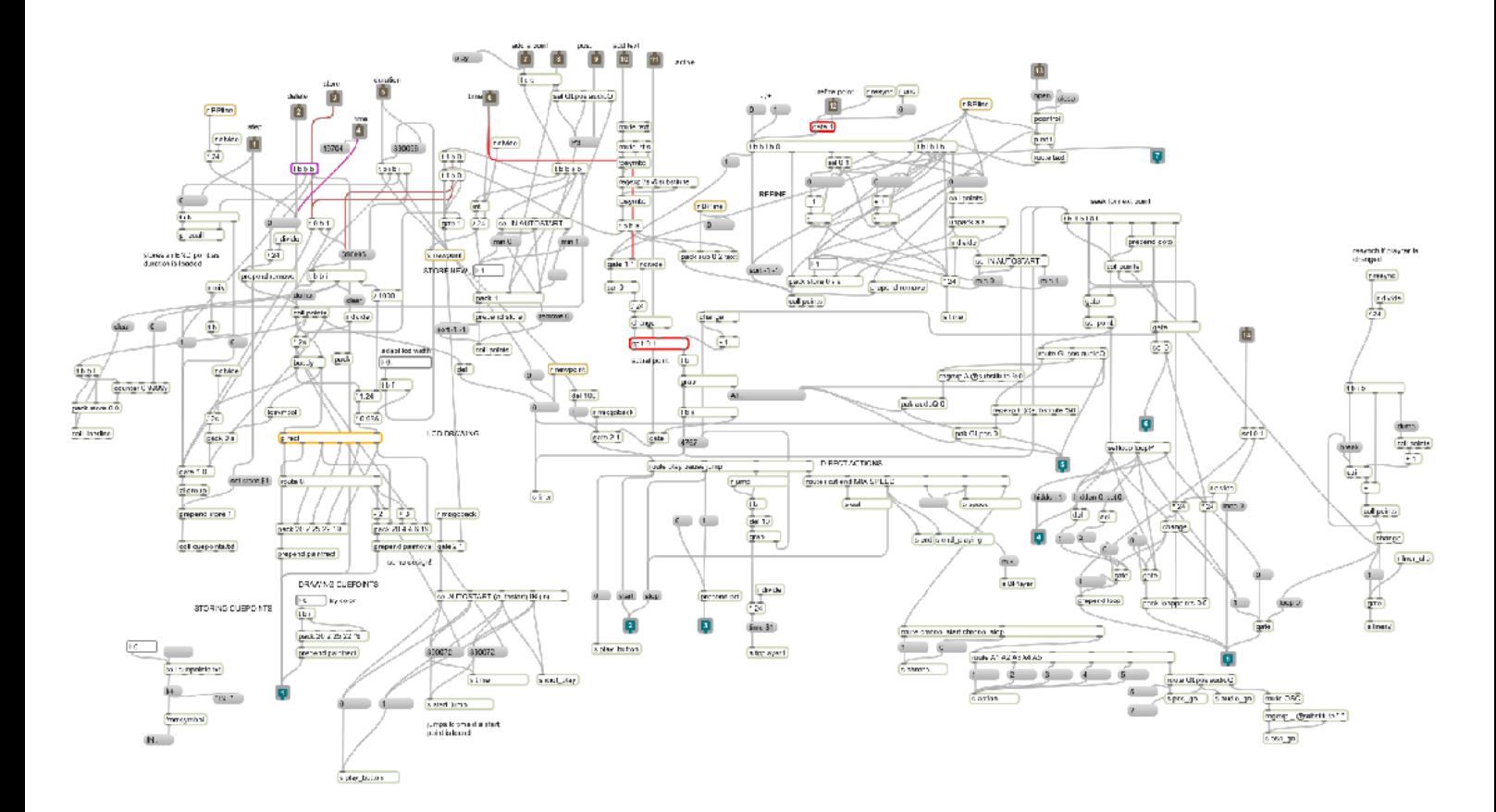

<span id="page-5-0"></span>MAX n'est pas un langage fait de lignes de code, mais un langage "orienté objet".

Exemple de la partie qui gère les cuepoints (actions pendant la lecture) de Vimi2 Rassurez vous vous n'avez pas besoin de bidouiller ni d'acceder à ce genre de choses Ce que vous avez besoin de savoir : dans max, les afficheurs numériques (avec un triangle, dont la couleur change quand ils sont activés par un clic) changent de précision en fonction de l'endroit où l'on clique :

clic maintenu + glisser la souris vers le haut ou vers le bas

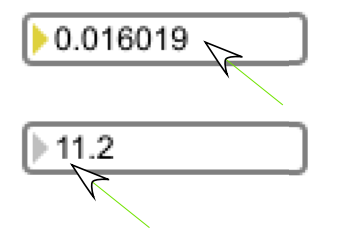

plus la souris est placée vers la droite, plus la précision est grande

plus la souris est placée vers la gauche, plus la valeur varie rapidement

7

si le triangle est actif, il est possible de tapper la valeur au clavier

case "scotch" : une fois la fenêtre positionnée, cette case supprime la barre de menu afin de réduire l'encombrement à l'écran

barre de zoom : ne lâchez pas le clic avant de vous être familiarisé avec elle ! Elle permet de réduire ou d'agrandir l'affichage des fenêtres. La valeur de zoom est enregistrée.

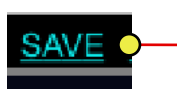

pas de "pom Z" dans Max : pensez à sauvegarder en cliquant sur SAVE. Même chose quand vous quittez l'interface de Vimi : si vous l'ouvrez avec le Runtime Max ne vous demandera pas si vous voulez sauvegarder et quittera purement et simplement. c'est pourquoi la cse de fermeture de la fenêtre principale est désactivée, utilisez le menu QUIT pour quitter

<span id="page-7-0"></span>L'interface est en anglais car il est beaucoup plus synthétique et requiert moins de place à l'écran. Le langage de programmation utilise des outils qui sont écrits en anglais et la pensée s'effectue dans cette langue, qui permet de gagner de la place et du temps.

Désolé pour les anglophobes! Au moins la notice est en français!

Max ne permet pas de "undos". faites des sauvegardes régulières!

Vous n'aurez pas besoin de parcourir toutes les pages pour arriver à utiliser le logiciel. Il suffit de localiser le dossier dans lequel sont stockés les fichiers à diffuser et de constituer une playlist (liste de lecture) pour les organiser dans l'ordre.

**play/pause** vous permettent de lire ou de mettre en pause un fichier, **mix** d'effectuer un passage d'un fichier à un autre.

Vimi se charge de restituer en sortie, dans une fenêtre ("mon", abréviation de Monique non de Moniteur!) qu'il convient de placer sur l'écran de sortie (vidéoprojecteur) soit en le glissant à la souris, soit en cliquant sur 1 : 2 dans la zone "image de sortie", et de la mettre en plein écran (touche 'F'). En fonction du format de la vidéo source et de la taille du système de restitution, une mise à l'echelle est réglable facilement via le menu 'picture'.

L'interface de Vimi affiche un espace de prévisualisation qui peut basculer entre 'stage' et 'preview', pour le fichier en cours de lecture, l'autre pour le fichier prêt à être diffusé.

Cette petite fenêtre, suivant les ordi et les cartes graphiques, **peut ralentir considérablement** la lecture.

Cest pourquoi au dessus de la fenêtre de 'stage' il est possible de désactiver complètement le preview.

Vimi ne fait pas de concessions : seul le débit d'image ne sera pas tenu si l'ordi n'est pas assez puissant, pas la qualité (à l'inverse de tout un tas de logiciels qui vont compresser pour essayer de tenir la route)

Vimi est destiné à organiser des fichiers dans un ordre chronologique pour pouvoir les mixer un à un, et donc de constituer une liste de lecture. C'est par là que nous allons commencer...

<span id="page-8-0"></span>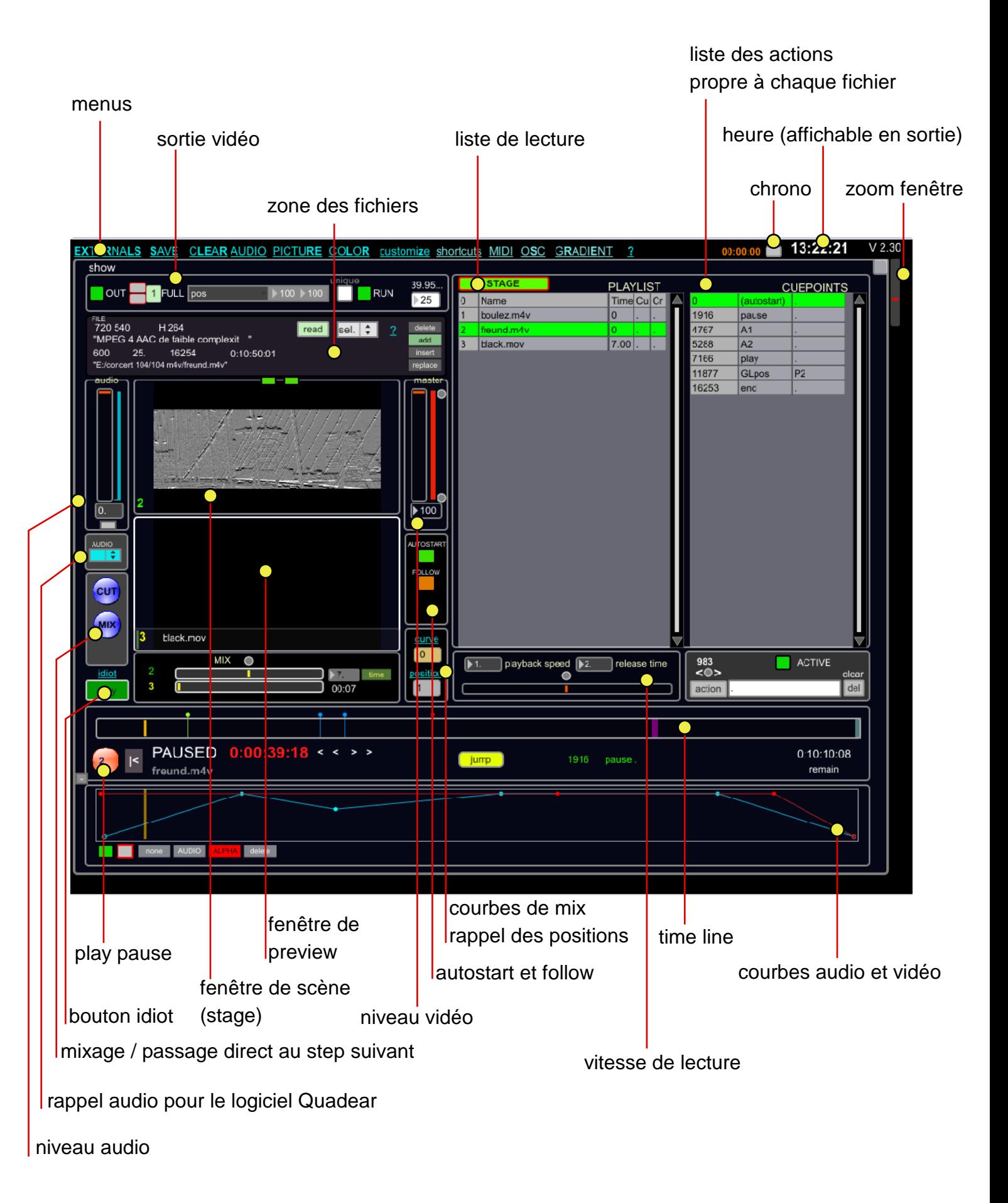

# 9

#### <span id="page-9-0"></span>**Construction de la playlist**

Manager :

Pour construire la playlist, choisissez le dossier contenant les fichiers vidéo :

menu déroulant qui liste les fichiers Cliquez sur M pour ouvrir le Manager **FILE** delete <sup>d</sup> METHODE add Ē insert г replace

une fois un fichier chargé, toutes les infos le concernant s'afficheront ici.

MOVIE s'affiche s'il s'agit d'une vidéo STILL s'il s'agit d'une image fixe la taille et la durée des images fixes est réglable

10

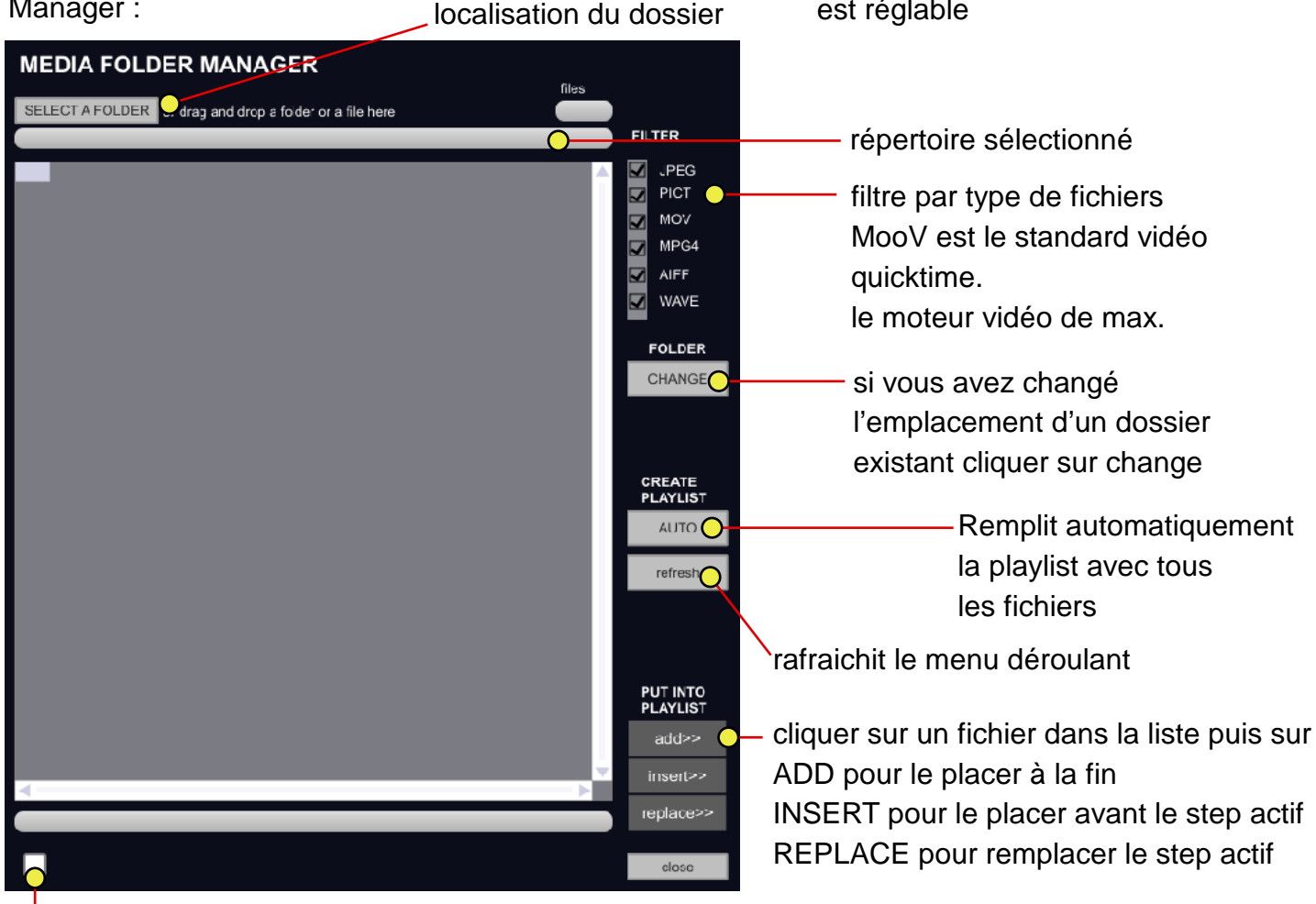

<sup>l</sup>affiche les détails du fichier selectionné

Pour ajouter tous les fichiers dans l'ordre alphabétique à la playlist. Indiquez un temps de fondu par défaut pour tous les steps, la playlist est crée automatiquement.

si vous utilisez des images fixes, vous pouvez les redimentionner et leur indiquer une durée afin de leur affecter des effets, des fondus ou des changeemnts de position dynamiques

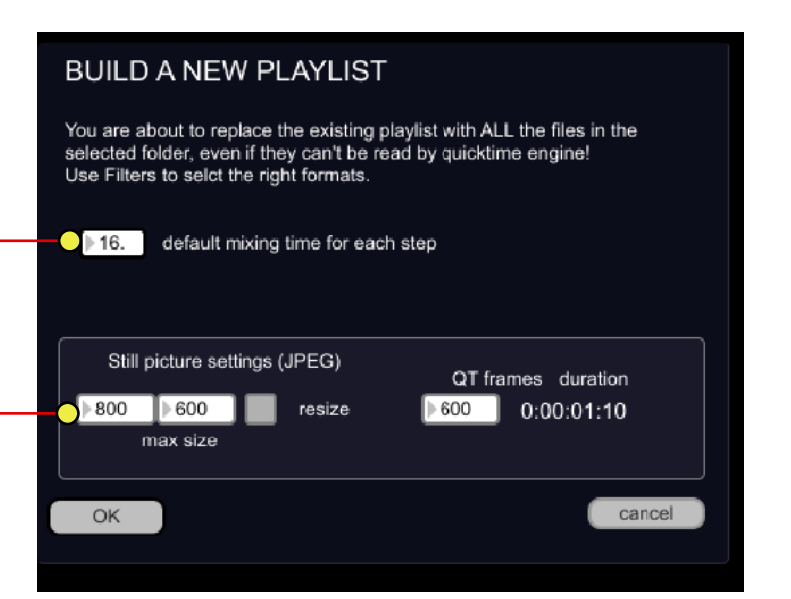

#### **depuis la fenêtre du manager :**

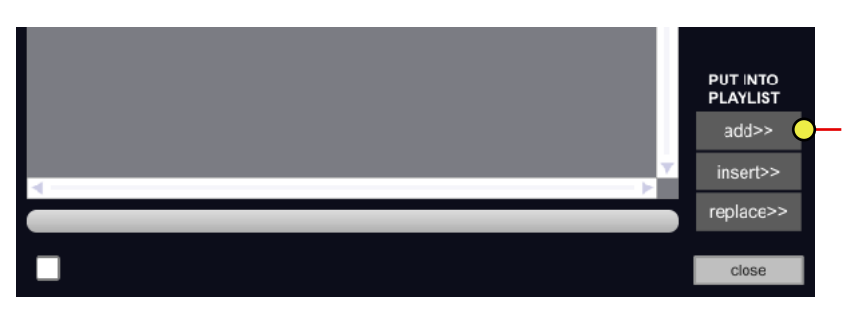

cliquer sur un fichier dans la liste puis sur ADD pour le placer à la fin INSERT pour le placer avant le step actif REPLACE pour remplacer le step actif

11

#### **depuis l'interface principale de Vimi**

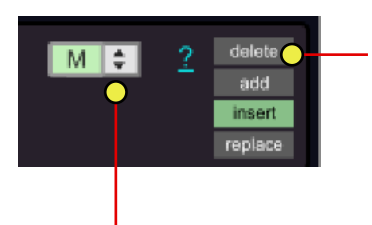

#### **methode** :

choisissez d'ABORD où placer votre fichier : à la fin (add), avant le pas de sequence actif (insert) remplacer le pas actif (replace) ou l'effacer (delete)

le menu répertorie tout le contenu d'un dossier, après avoir choisi la methode, selectionner le fichier voulu

glisser-déposer : vous pouvez faire glisser un dossier ou un fichier **dans la fenêtre de Vimi**

#### **Menu clear**

permet d'effacer le step actif, les points du step actif, tous les points, tous les steps

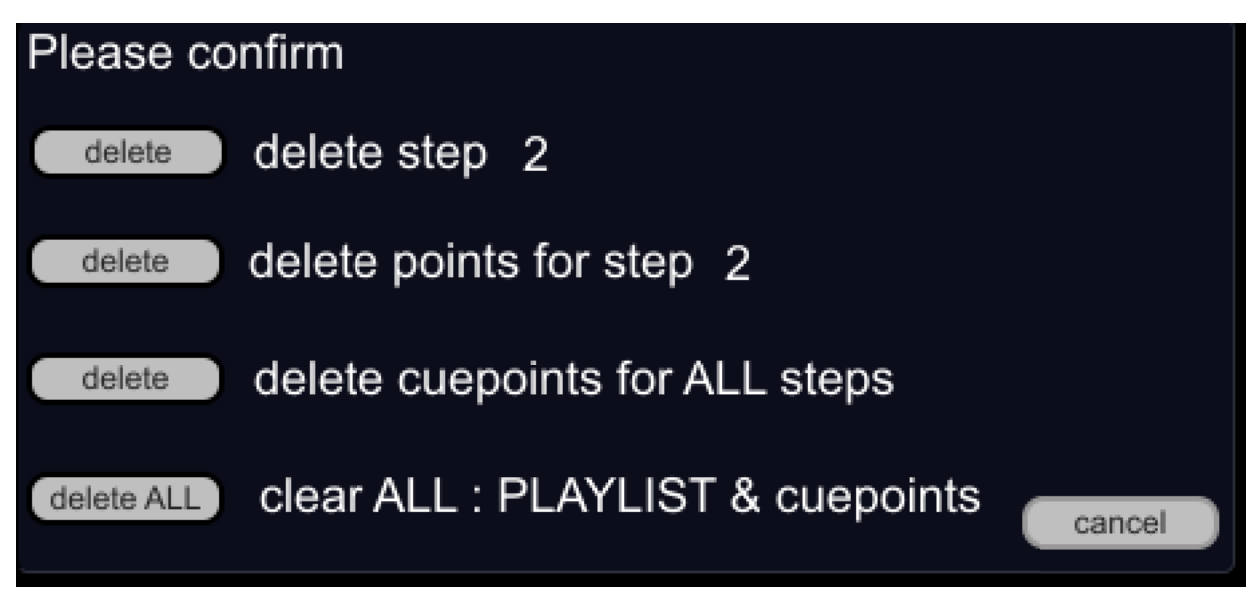

<span id="page-11-0"></span>stage : un clic dans la liste charge le pas directement et commence la lecture si autostart est actif

preview : charge le pas pour les pas de séquence à venir

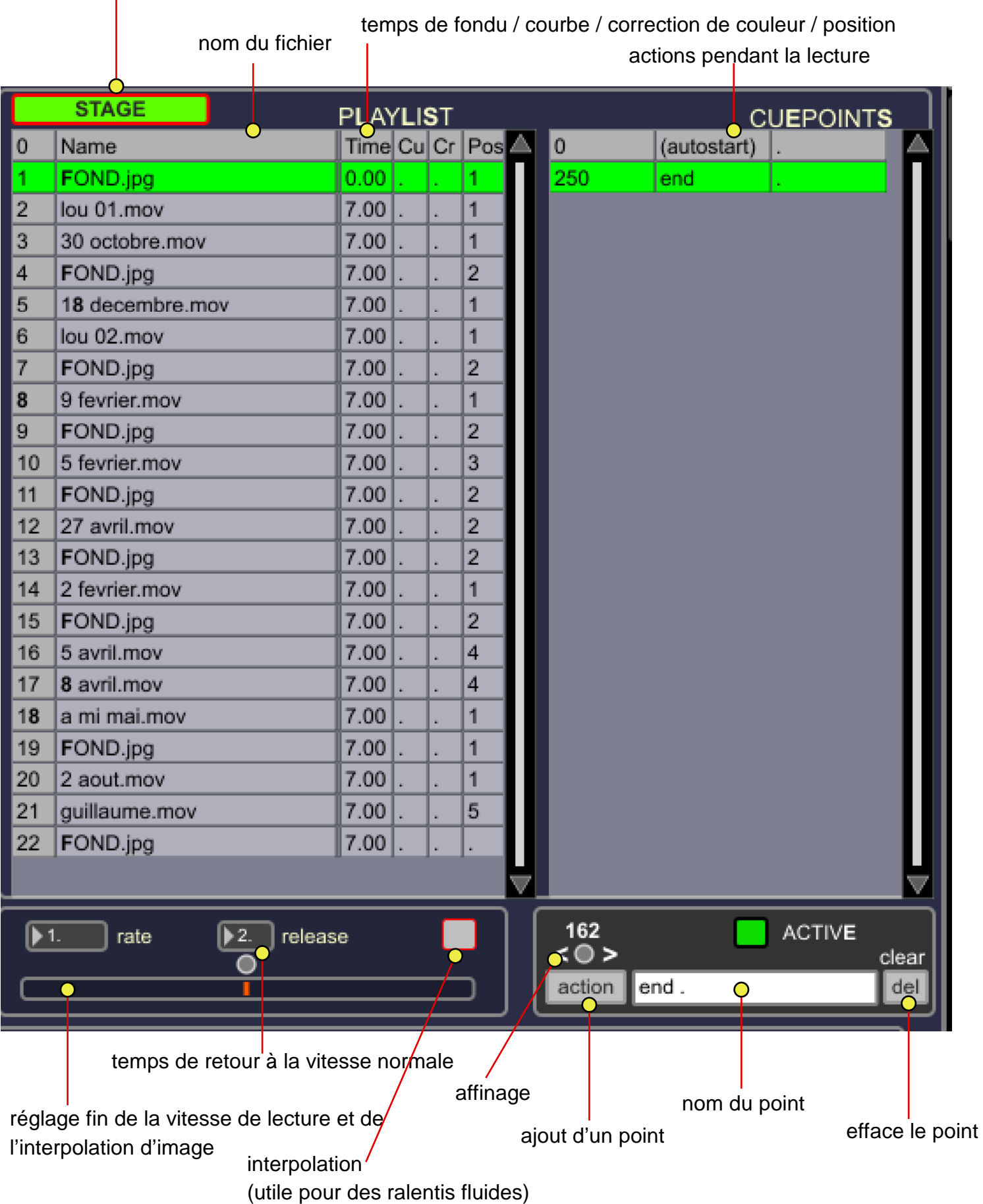

un clic sur le step 0 génère un noir en sortie vidéo. Il est possible de créer des images fixes (fond colorés) via le menu GRADIENT

#### <span id="page-12-0"></span>**Time line**

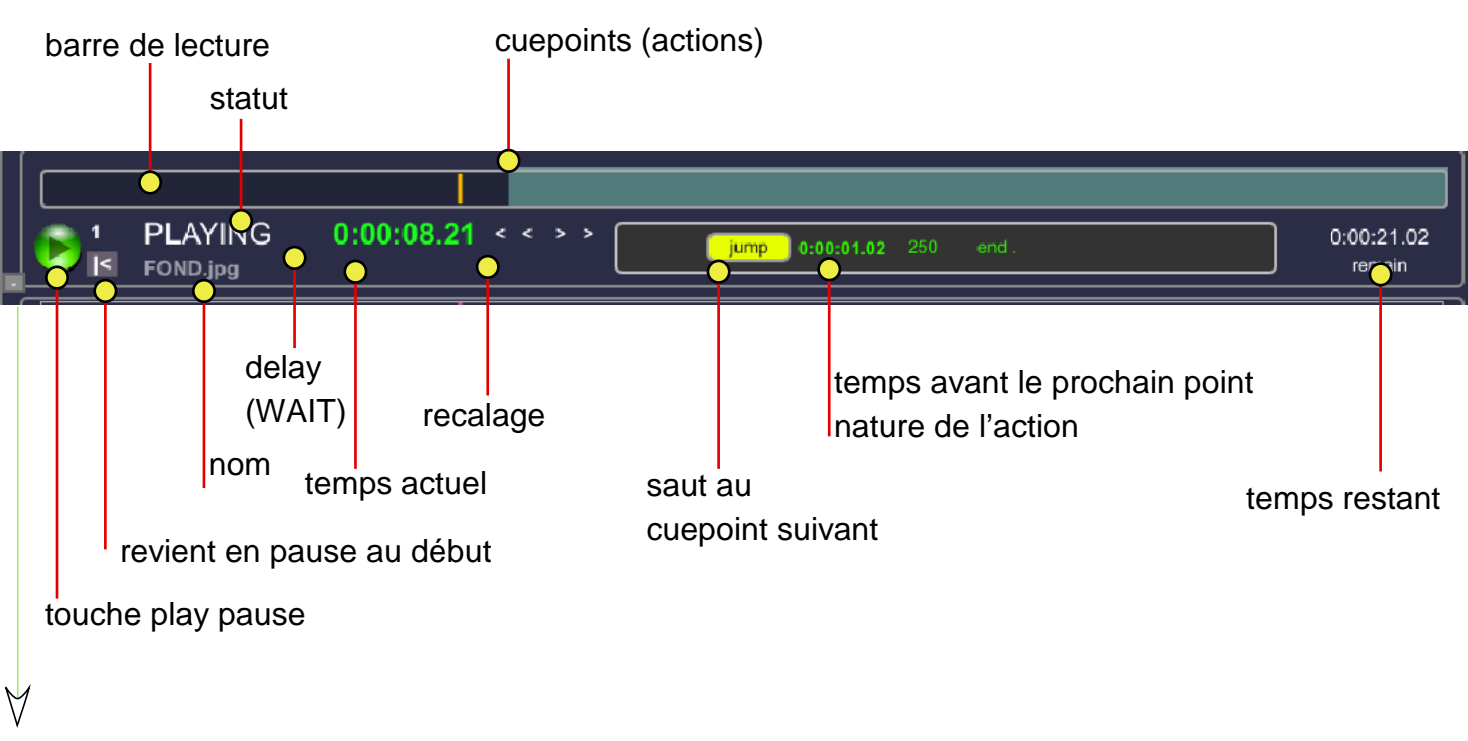

La time line s'adapte à la longueur de chaque fichier chargé

#### **courbes "dynamics"**

le petit + fait apparaitre ou masque cette partie Des courbes de niveau audio (bleu) ou vidéo (rouge) peuvent être réglées pour chaque step

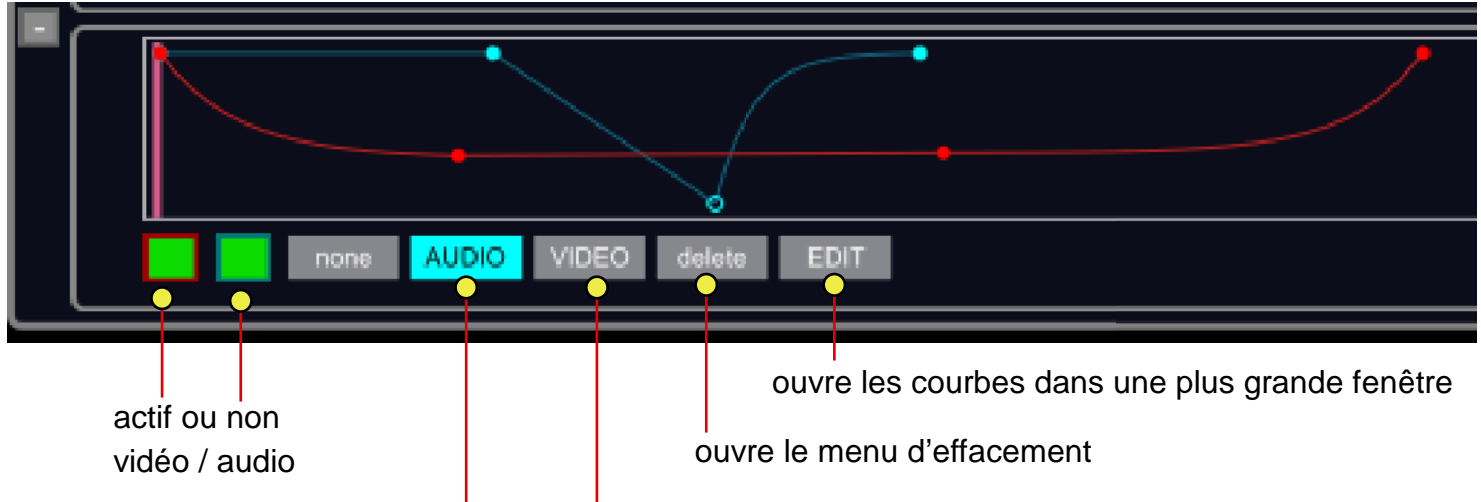

choix de la courbe à éditer (None permet de ne pas modifier par erreur les courbes)

pour créer une courbe, sélectionner AUDIO ou VIDEO (transparence). clic pour créer ou déplacer un point, MAJ+clic pour effacer un point.

pour modifier la pente d'une courbe, presser ALT et bouger la ligne à l'endroit voulu

les courbes sont enregsitrées pour chaque step; elles peuvent être exportées dans un fichier nommé dynamics.txt

<span id="page-13-0"></span>la vitesse de lecture est réglable de manière fine pour chaque fichier. il est possible de jouer en direct sur la vitesse ou d'enregistrer un cuepoint "speed". Un processus d'interpolation (débrayable) est intégré.

14

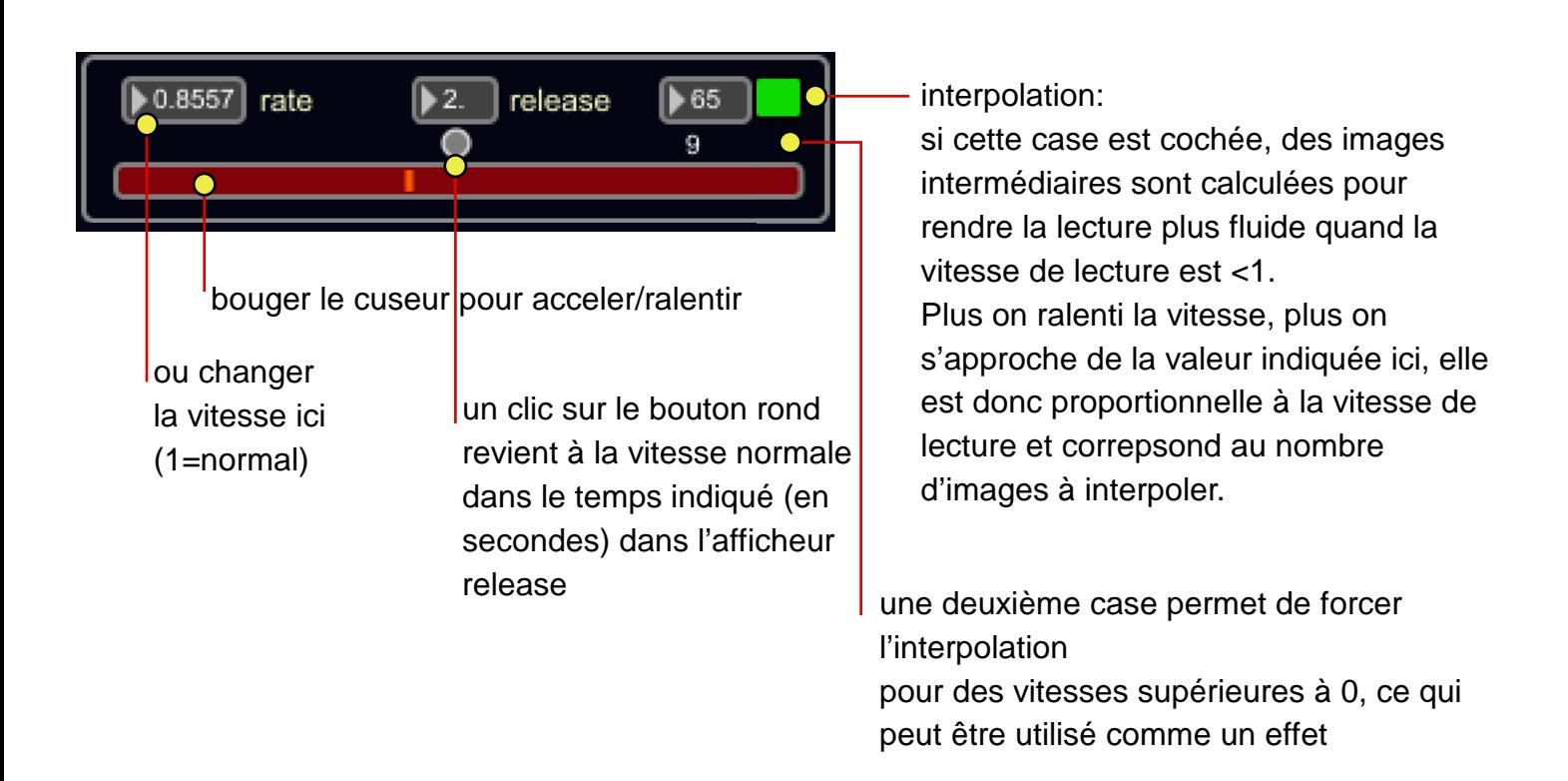

il est possible de déclencher un changement de vitesse à un endroit précis lors de la lecture avec l'ajout d'un cuepoint SPEED (voir cette section).

nb : il existe un effet de type freeframe nommé 'time blur' qui effectue un traitement proche de l'interpolation d'image

<span id="page-14-0"></span>**MIXAGE**

CUT : lance directement le step suivant

MIX : lance le mixage temporisé

pendant un mix le bouton 'back' apparait pour revenir au début de mix. le fichier déclenché se remet en pause et le fichier actif continue la lecture

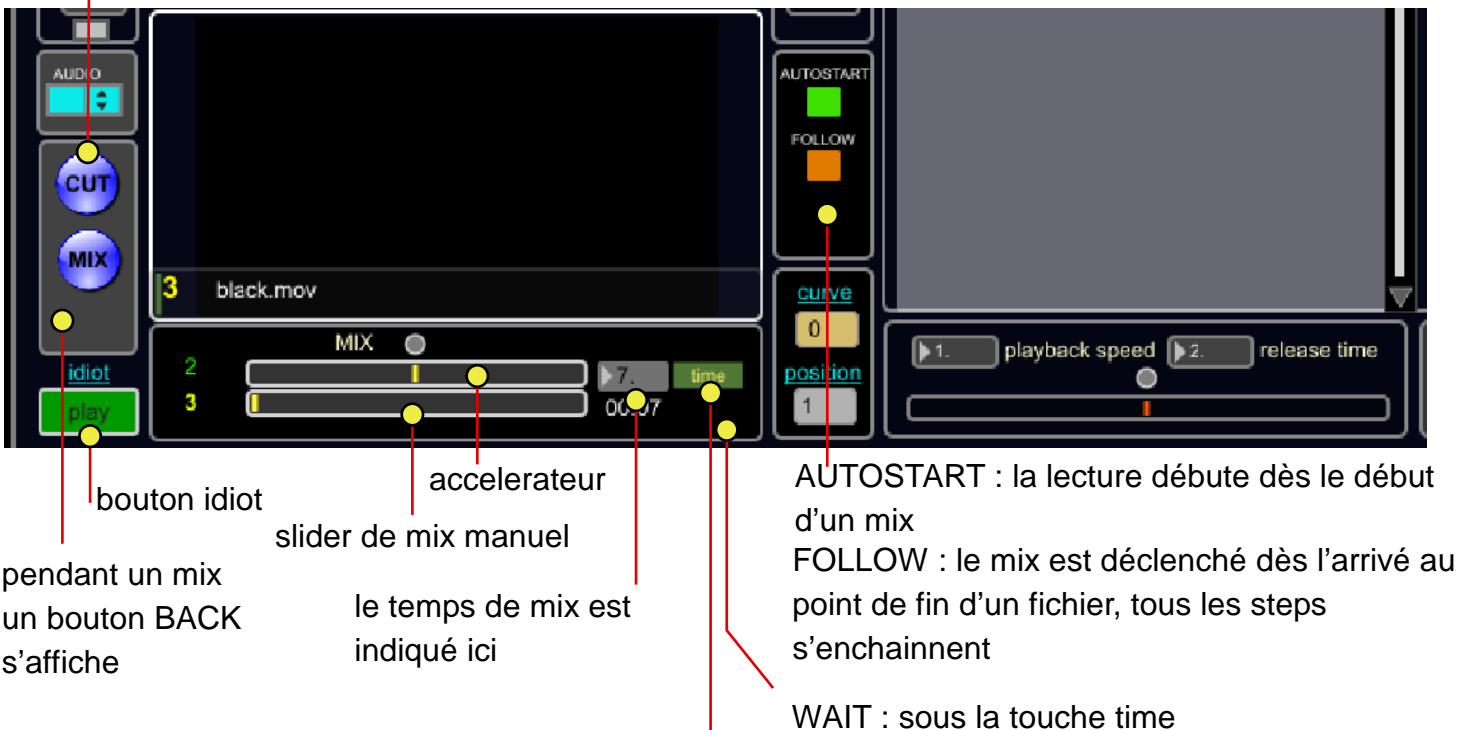

un clic sur time permet d'entrer au clavier le temps de transfert dan sune fenêtre spécifique : cliquer sur set pour l'affecter dans la playlist au step voulu

#### **TIME**

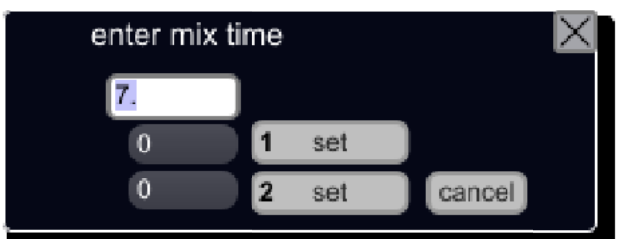

en face des touches set s'affiche le temps préalablement enregistré, un clic dessus le rétablit

#### **WAIT**

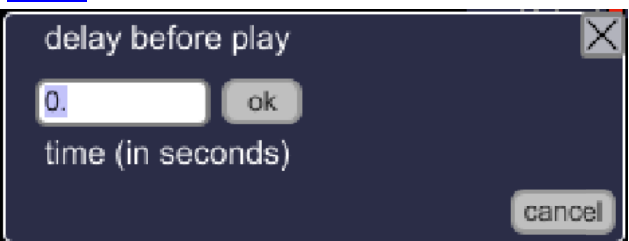

WAIT place un point en image 0 permet d'indiquer un temps d'attente avant de lancer la lecture. (Voir la partie "cuepoints")

### **AUTOSTART**

Démarrage automatique de la lecture lors d'un clic ou au lancement d'un mix. En fonction de l'état de ce bouton, un point d'entrée est créé et enregistré lors du chargement d'un step. il convient de l'effacer ou de le recréer si vous changer l'état de l'autostart.

Si aucun point d'entrée spécifique n'est créé, un "cuepoint" 0 dependant du bouton autostart est créé automatiquement il est affiché entre parenthèses.

Un point de départ automatique (AUTOSTART) ou de mise en pause (IN) sur l'image 0 (ou sur toute autre image pour couper le début d'un fichier) peut être créé, comme n'importe quel "cuepoint"

#### <span id="page-15-0"></span>**COURBES**

une courbe de fondu peut être ajustée pour chaque step, via le menu 'curve' choisissez la courbe dans le menu déroulant

dessiner des points à la souris (maj+clic pour effacer un point). ALT permet de modifier la pente d'une courbe enregister en cliquant sur store ou sur store new pour créer une nouvelle courbe. 16

cliquer sur SET pour affecter la courbe au step voulu dans la playlist. s'affiche alors le N° de la courbe dans la colonne 'Cu' de la playlist

la courbe zero n'est pas enregistrable, elle permet de retirer une courbe de la playlist.

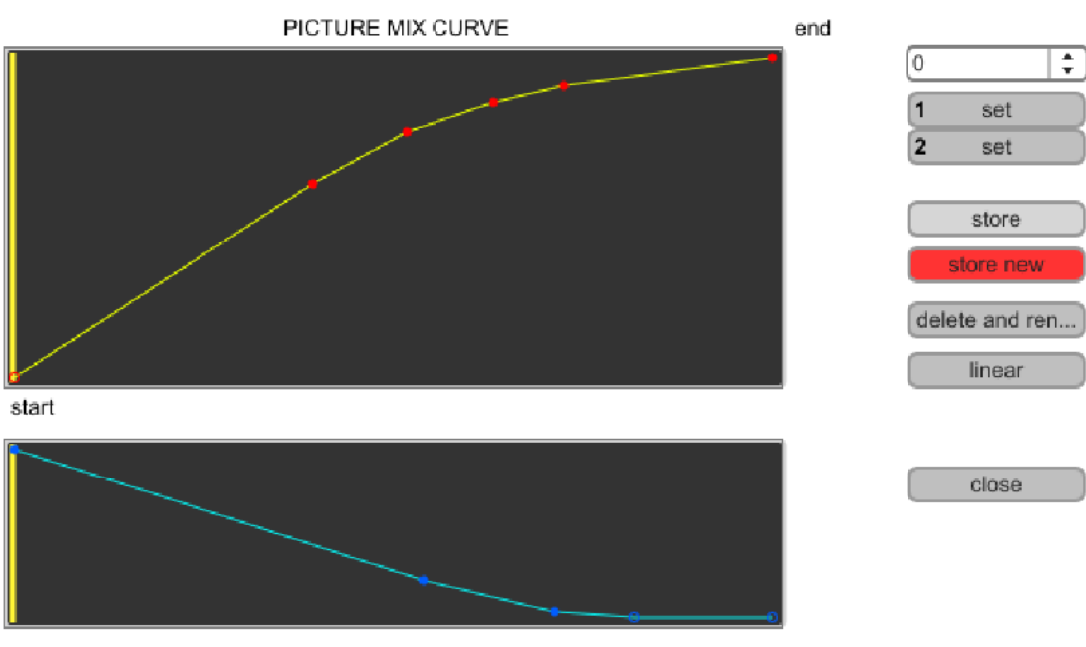

audio mixdown level

audio in played at 0db at the beginning, the curve is used for down-mix when MIX is triggered

delete and renumber : efface la courbe choisie et renumérote. Attention il faudra ensuite changer manuellement les courbes déja affectées

MAINTENEZ LA TOUCHE ALT et glisser la souris sur la ligne pour créer une courbe

#### <span id="page-16-0"></span>**CUE POINTS**

Points d'action pendant la lecture, propres à chaque fichier. La timeline et ses cuepoints sont propres à chaque pas.

#### **clic sur action : une fenêtre s'ouvre avec les actions à effectuer pendant la lecture**

Pour ajouter un nouveau point : il est préférable de se mettre en pause, placer la barre de lecture à l'endroit voulu cliquer sur action, puis (par exemple autopause) sur 'pause'. Un point est créé.

il est possible de nommer les points en ajoutant du texte dans la zone de commentaire pour effacer un point, cliquer dans la liste sur le point concerné, puis sur DEL

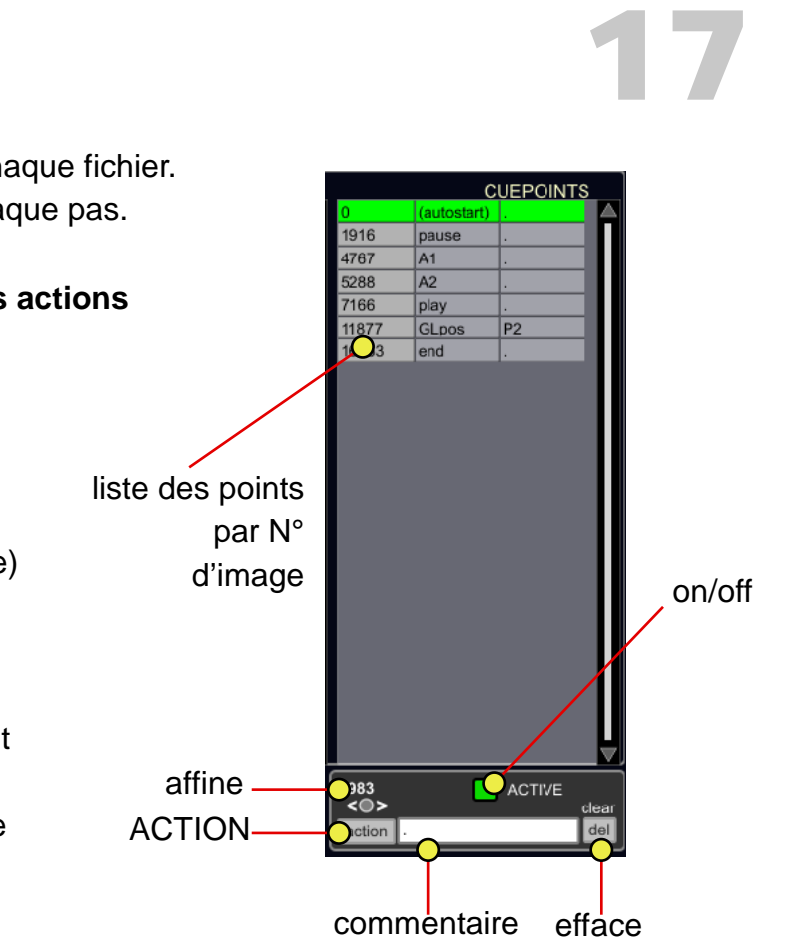

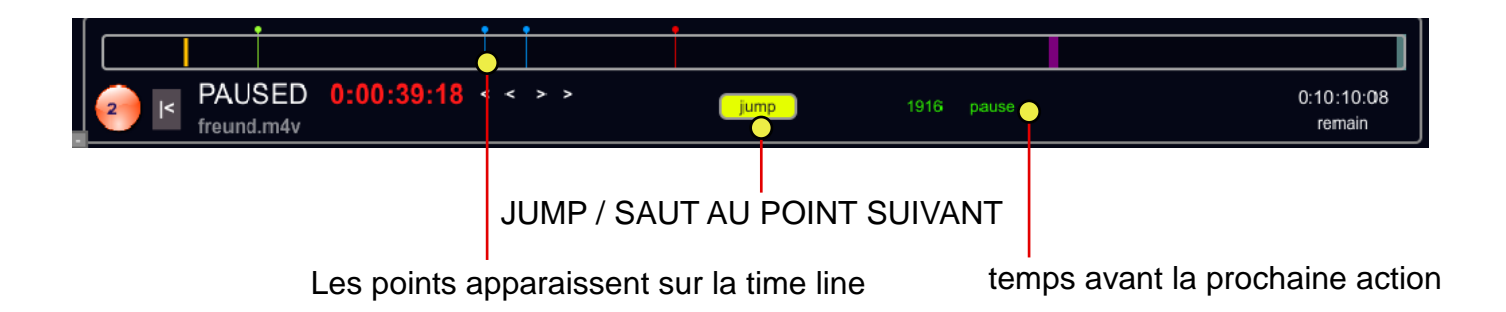

un clic sur ACTION ouvre cette fenêtre qui permet de placer un point :

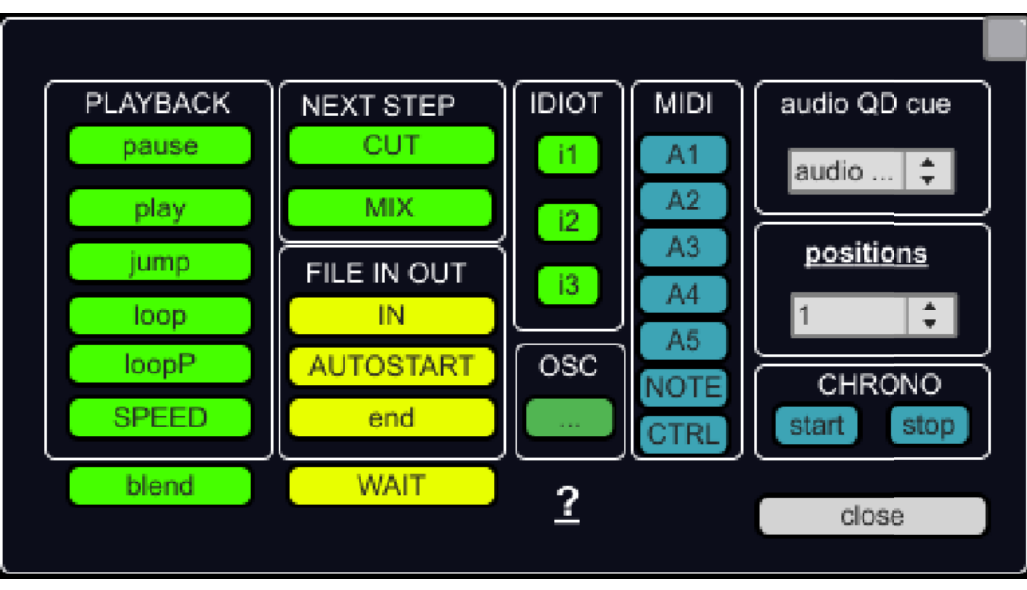

#### <span id="page-17-0"></span>**CUE POINTS**

**pause** : met en pause.

**pause T** est une pause temporisée qui se remet en lecture après un temps donné

**play** : point de lecture (sert pour indiquer un débur de boucle ou un point vers lequel sauter avec jump

**jump** : saut vers le point suivant (permet de "zapper" une partie du fichier)

Boucle **LOOP** et LOOP P (aller, aller-retour)

Pour créer une boucle, commencer toujours par un point "play", déplacer la barre de lecture à l'endroit ou ajouter un point de fin de boucle et cliquer sur Loop ou LoopP (aller-retour) En lecture un bouton Loop apparait, cliquer dessus pour sortir de la boucle.

**AUTOSTART** : Le bouton Autostart général concerne les fichiers dont le point d'entrée n'a pas été spécifié nous parlons ici du cuepoint "autostart".

Quand on clique sur une ligne de la playlist ou que l'on effectue un mix, la lecture commence si l'Autostart est actif.

Il est possible de contourner d'indiquer un point d'entrée autre que le point 0, et de com mencer ou non la lecture :

placer la barre de lecture à 0 ou au point d'entrée à définir, cliquer sur **IN** pour que ce point d'entrée soit un **point de pause**, sur AUTOSTART pour que le fichier passe en lecture dès son chargement.

**SPEED** : pour modifier la vitesse de lecture, cliquer sur SPEED puis indiquer TROIS valeurs dans la case de commentaire, une fenêtre dédiée s'ouvre pour la saisie de ces valeurs.

- la vitesse (1. vitesse normale, 2. double...)
- le temps (en secondes) pour atteindre cette nouvelle vitesse
- la valeur d'interpolation (voir page 7.1)

attention des valeurs élevées peuvent produire des comportement étranges

**SPEED** 0.2\_5\_20 passe en 5" à 0.2% de la vitesse de lecture avec une interpolation de 20 images. La valeur d'interpolation n'est prise en compte que pour des vitesses <1

**BLEND :** modifie la valeur du master général, qui est temporisable. cela permet de faire des fondus au noir et des fondus en ouverture.

**CUT** : passe immédiatement au step suivant

**MIX** : effectue un mix vers le step suivant

**IN :** définit le point d'entrée et met en PAUSE

### **AUTOSTART :**

définit le point d'entrée et met en LECTURE

**END :** définit le point de fin du fichier

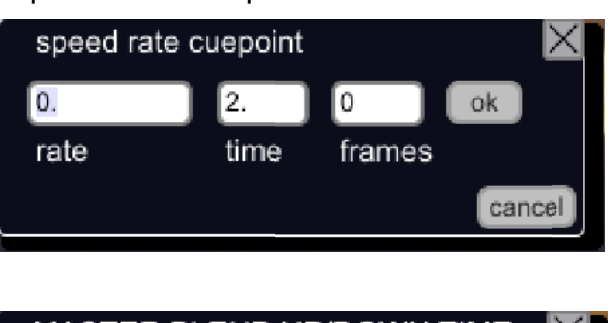

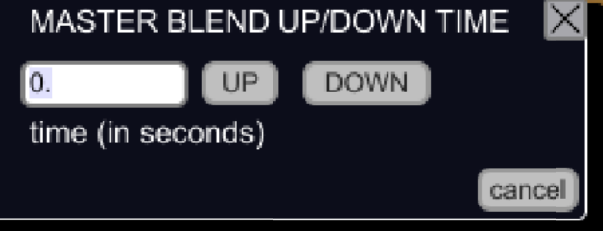

**WAIT** : se place en image 0. Permet d'indiquer un temps d'attente avant de lancer la lecture. Lors d'un mix, la lecture du fichier commencera x secondes après le temps indiqué par le wait.

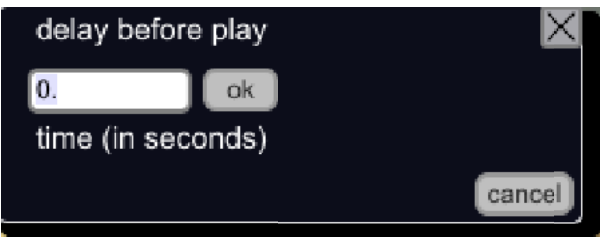

**IDIOT** : change le comportement du bouton idiot vers l'action i1 i2 i3 qui est paramétrable via le menu idiot au dessus du bouton du même nom (cf page 18)

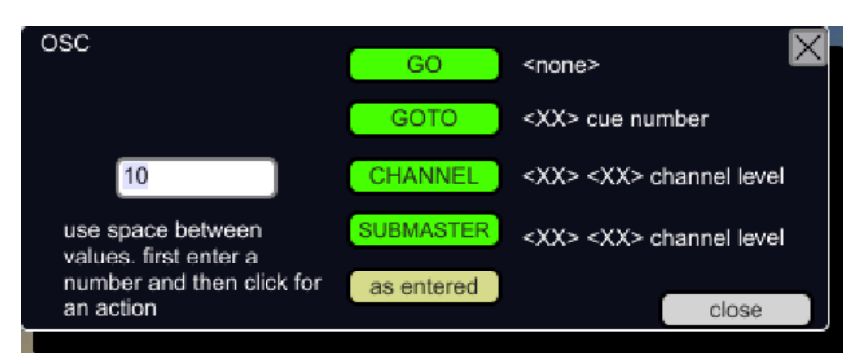

**OSC** : ouvre la fenêtre des commandes à envoyer sur le reseau OSC (cf page28)

les commandes OSC peuvent être envoyées tel quel ("as entered") ou prémachées pour Dlight : XX GOTO va lancer le step XX

XX YY CHANNEL va envoyer le circuit XX à la valeur YY (0-255)

**MIDI :** déclenche 5 commandes de notes prédéfinies dans le menu MIDI (A1 à A5)

- déclenche n'importe quelle note (NOTE) en indiquant pitch, velocité et durée.
- déclenche n'importe quel controleur (CTRL) en indiquant son niveau, son n° et son canal midi

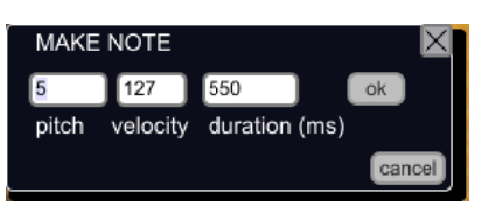

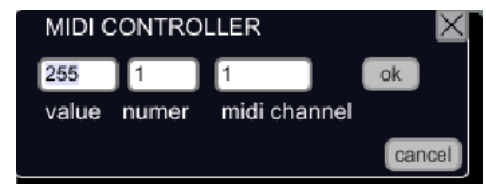

**POSITIONS** : il est possible de rapeller des positions openGL créées via le menu *picture (décrites page 21-22)* elles seront rapellées dans le temps enregistré par ce même menu. Choisir la position concernée dans le menu déroulant "positions", s'affiche alors P... dans la case de commentaire.

**CHRONO** : un petit chrono (en haut à droite de la fenêtre principale) peut être déclenché manuellement par son bouton, ou par des cuepoints. utile pour chronométrer la durée d'un spectacle : placer un point start sur un step, un point stop sur un autre step.

Pour affiner un point, mettez vous en pause, cliquer dans la liste le point à ajuster, utiliser les petites flèches < o > pour déplacer d'une image en arrière ou en avant, le bouton store apparait et permet d'enregistrer la nouvelle position.

le "o" ouvre une fenêtre qui permet d'entrer une valeur au clavier.

<span id="page-19-0"></span>Il m'est arrivé en spectacle de déclencher un mix alors que je devais faire play/pause. D'ou le bouton idiot, qui permet de restituer un spectacle avec un seul doigt (ou avec une commande externe) et d'effectuer toutes les actions nécéssaires.

le bouton idiot change de comportement suivant les actions (cuepoints) qu'il va rencontrer.

S'il n' y a pas d'action à effectuer le bouton 'idiot' prend la fonction mix. Si l'autopause n'est pas actif, il passe en fonction play pour lancer la lecture.

Ce comportement peut être changé ici (une fois pour toutes, ce n'est pas propre à chaque step), en cliquant sur 'idiot' au dessus du bouton.

le tableau se lit ainsi :

1ere colonne END : si le prochain cuepoint est END, quelle fonction fait le bouton : playpause (ligne1) mix (ligne 2) et ainsi de suite...

si on veut donner un comportement spécifique, placer un cuepoint i1, i2, i3 sur la timeline, le bouton idiot changera son comportement en fonction du paramétrage de i1 i2 et i3

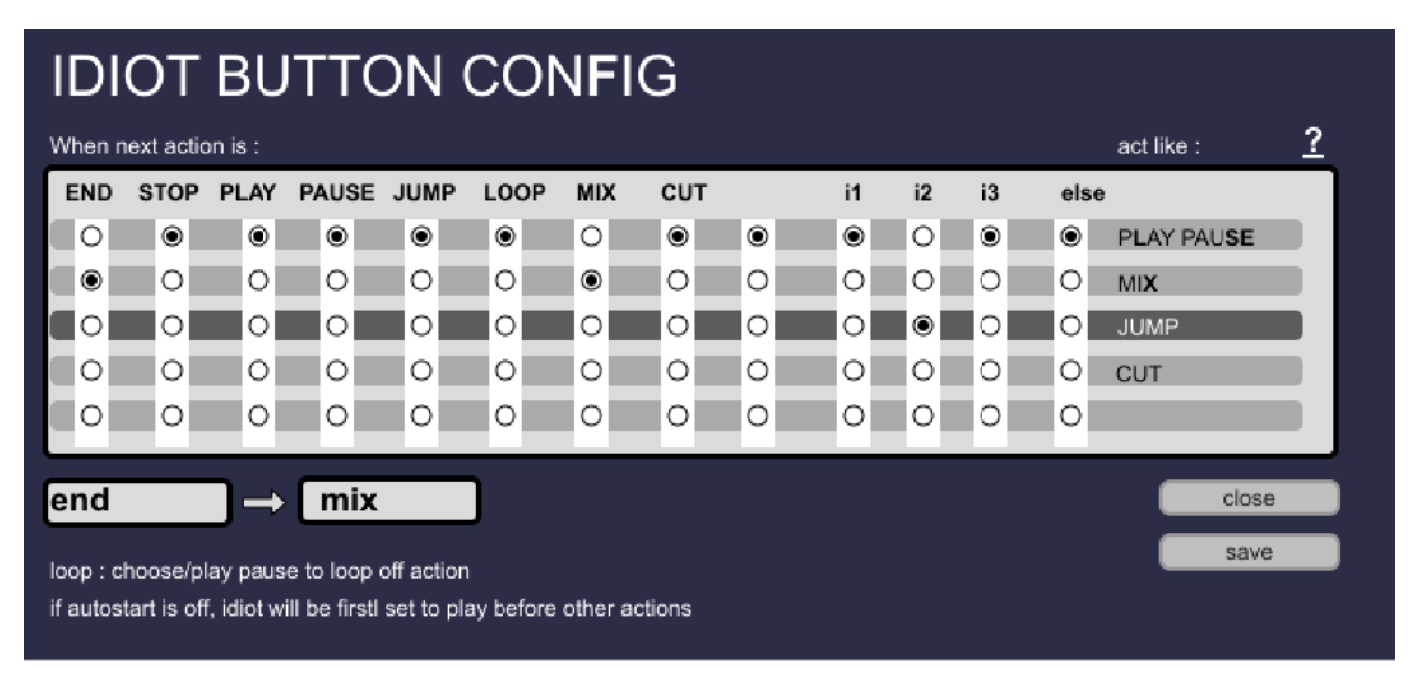

exemple :

l'autostart est actif pour que la lecture d'un fichier commence dès le lancement d'un mix,

il n'y a pas de cuepoints sur la timeline autre que le point de fin (end) le bouton idiot "pense" que la prochaine action à effectuer est un mix. (puisque la colonne END est affectée à MIX)

Si on souhaite pouvoir faire des pauses ou des play, pendant la moitié du fichier, placez un point i1 à la moitié du fichier et affectez lui la fonction play/pause.

avant ce point, idiot fera play/pause, après ce point il verra que le prochain est "end" et il reprendra sa fonction de mix.

#### <span id="page-20-0"></span>**PREFS**

menu "personnalisation"

la fenêtre se décompose en plusieurs parties :

- réglage de la couleur du fond de l'interface principale

- ajustement des deux petites fenêtres de visualisation ("stage" et "preview" dans l'interface principale de Vimi2) : utile si vous travaillez avez un format 4:3 ou avec une sortie étendue, afin que les fenêtres de preview s'adaptent à la taille de l'image source.

- réglage de la résolution de l'écran et de la sortie.

- lors de l'utilisation d'image fixes, il est possible de les redimensionner et de leur affecter une durée

- lors de l'insertion d'un step le temps d emix par défaut s'indique ici

Le menu DISPLAYS détecte les moniteurs et affiche les résolutions qu'ils sont capables de support. er. Tout changement est pris en compte directement par la carte graphique.

RESET revient aux réglages de base.

REFRESH essaye de mettre à jour les sorties. Si vous les connectez à chaud et que rien ne se passe, utiliser REFRESH, si rien ne se passe, sauvegardez et redemarrez max.

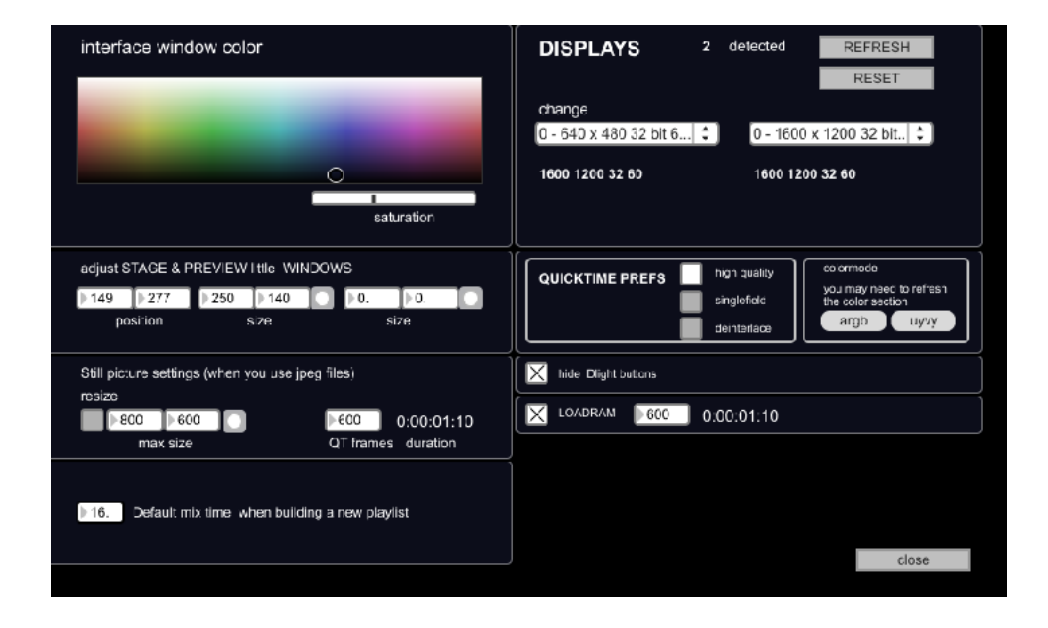

les préférences quicktime sont inclues à ce menu elles influent sur la qualité de l'image, hight quality force le moteur quicktime à traiter au mieux la vidéo singlefield : ne décompresse qu'un seul champ (pair ou impair) deinterlace : procède à un désentrelacement.

UYVY ET ARGB sont deux modes colorémétriques. Le premier demande moins de ressources que le second. il est possible de forcer le traitement de la couleur ici. certains modes sont requis pour le traitement de couleur et pour les effets

des boutons de commande vers DLIGHT peuvent être affichés

un préchargement en RAM des fichiers prêts à être lu peut être effectué avec la durée à charger (en unités Quicktime)

<span id="page-21-0"></span>dans la fenêtre principale la zone sortie vidéo regroupe les élements suivants :

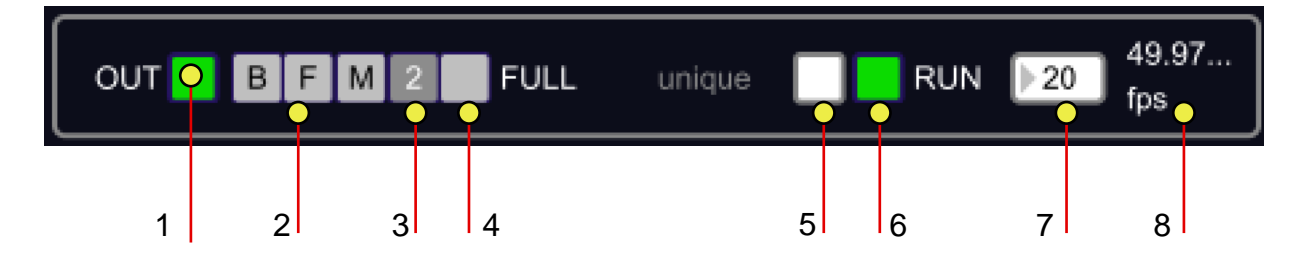

La sortie vidéo s'effectue par une fenêtre qu'il convient de placer sur l'écran externe (vidéoprojecteur, carte matrox....) et de basculer en plein écran. cela s'effectue par cette zone de réglages.

1 - gèle la sortie vidéo avec l'image en cours : toute action dans le logiciel ne sera pas répercutée en sortie

2 - Border Front Mouse

afffiche ou masque le bord de la fenêtre (Border), la passe au premier plan (Front) cache le pointeur de la souris si elle va sur l'écran 2 (Mouse)

3 - le 1 et le 2 font passer la fenêtre de sortie de l'écran 1 à l'écran 2.

4 - PLEIN ECRAN, le raccourci clavier est par défaut 'F' ,

5 - Unique : lors de la lecture d'une vidéo, la cadence d'image est en général de 29 (NTSC) ou de 25 (PAL) images par seconde. Il n'est pas forcément utile de lire plusieurs fois la même image. Si votre ordi le permet, la cadence peut être bien supérieure à 25 i/s (elle s'affiche en 8). A priori *unique* devrait être coché, ce qui évite aux macs de se mettre à ventiller, mais cela empèche de modifier de manière dynamique les positions openGL alors que la lecture est en pause.

en clair : si vous utilisez des changements de position d'image ou des réglages évolutifs de bords flous quand vous n'êtes pas en lecture, décocher cette case. Sinon cochez-là pour éviter un traitement inutile d'informations

6 - RUN active le moteur de rendu ou non (non = rien ne se passe)

7 - réglage de débit : si votre ordi n'arrive pas à assurer un débit d'image correct en sortie, vous pouvez tenter de DIMINUER la valeur affichée, ce qui accelerera le moteur principal Si à l'inverse vous obtenez des cadences élévées, vous pouvez diminuer cette valeur. La valeur devrait se situer autour de 25 i/s, pour un fichier codé à cette cadence. Elle peut ralentir lors d'un mix (où deux fichiers sont lus en même temps) ou lors rappel de positions openGL

#### **affichage de l'heure / du chrono en sortie**

un cilc sur l'heure en haut à droite ouvre une fenêtre qui permet d'incruster l'heure sur la sortie vidéo, d'en choisir la taille, la couleur, la typo, la position...

c'est une avant gout d'un module de sous titres ou de messages à l'écran possibles

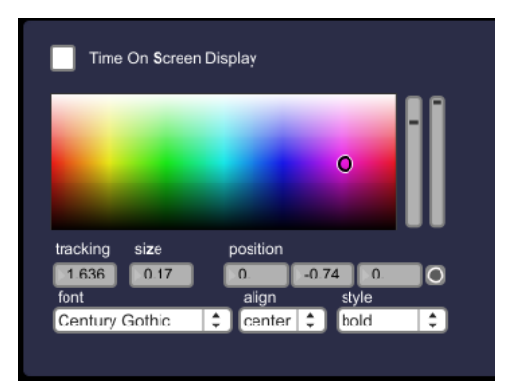

#### **PICTURE**

Ces réglages affectent la sortie vidéo après le mix. (taille, position, bords, trapèze...) La numérotation des positions est indépendante des steps de la playlist.

Les paramétrages de la sortie vidéo sont effectués soit "une fois pour toute", soit ils peuvent être dynamiques, c'est à dire qu'il est possible de changer de "position" pendant la lecture de manière temporisée, ou d'affecter une "position" pour chaque step.

Vu le grand nombre de réglages possibles et leur traitement est effectué directement par la carte graphique (en openGL)

La position 1 est rapellée par défaut à l'ouverture de Vimi.

Si Vimi ne lit qu'un seul fichier vidéo à la fois, il permet de **recopier et découper l'image** jusqu'à 10 portions d'image pour permettre un réglage dissocié de chacune d'elles.

si vous utilisez 3 vidéoprojecteurs (avec une carte matrox tripple head par ex) l'image sera coupée en 3, chaque tiers allant vers un VP.

C'est lors du montage du fichier vidéo que vous placez vos images cote à cote, puis vous génerez 3 découpes dans Vimi, l'image est copiée 3 fois et découpée en 3.

Ainsi vous pouvez régler chaque tiers de manière distincte

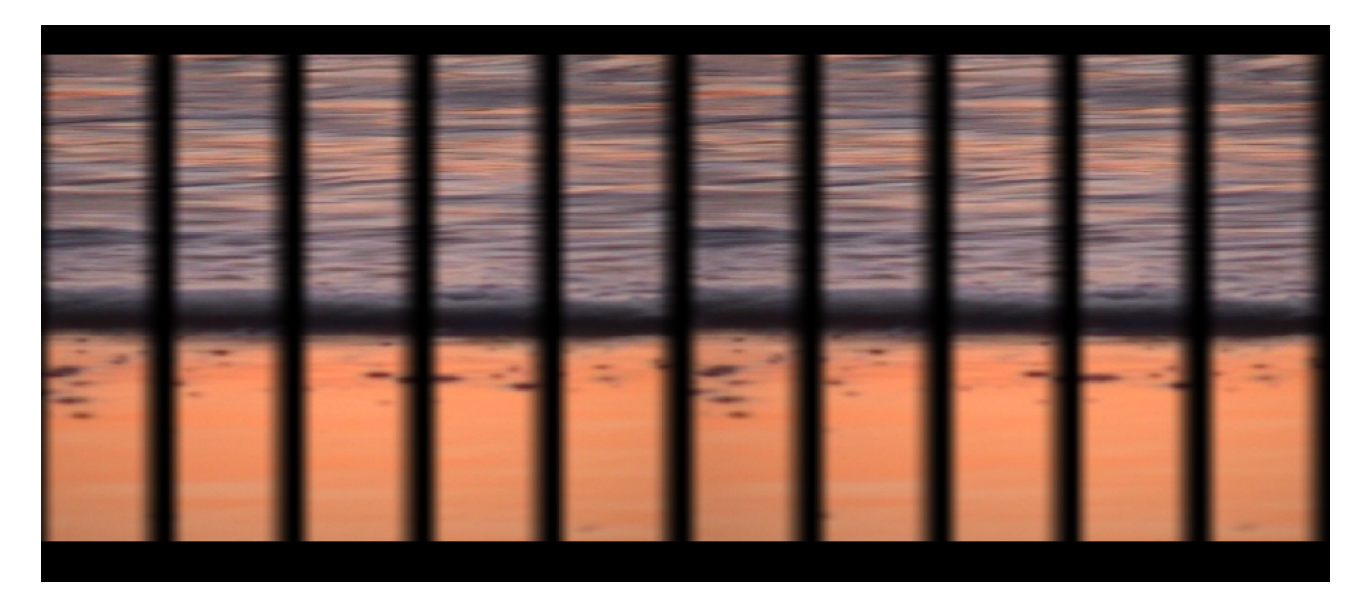

exemple d'une image coupée en 10. chaque partie peut être gérée séparément

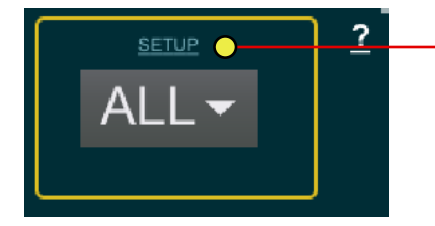

dans la fenêtre picture cliquer sur SETUP pour définir le nombre d'images à traiter

puis dans le menu déroulant choisir le n° de l'image

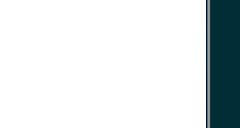

<span id="page-23-0"></span>Ces réglages affectent la sortie vidéo après le mix. (taille, position, bords, trapèze...) La numérotation des positions est indépendante des steps de la playlist.

Les paramétrages de la sortie vidéo sont effectués soit "une fois pour toute", soit ils peuvent être dynamiques, c'est à dire qu'il est possible de changer de "position" pendant la lecture de manière temporisée, ou d'affecter une "position" pour chaque step.

Vu le grand nombre de réglages possibles et leur traitement par le carte graphique (en openGL) les réglages de "position" sont enregistrés dans un format spécfique (.json).

**MASKS BACKGROUND** п POLY poly affiche l'image couleur du fond de O sous forme de link mask O l'image polygones / bord de l'image choix du n°  $\mathsf{L}_{\mathsf{ALL}}$  $\bar{2}$ ă 5 6 taille et position : d'image à traiterdans un afficheur, AUTO **PICTURE** ratio ו וב size H  $\overline{M}$  $0.5887$  $\mathbf{1}$ select... ∩ **plus vous placez la** position **souris à droite CONTROLS**  $\mathbf{0}$ .  $\Omega$ **plus le réglage est** rotate flip  $\blacktriangleright$  0.  $\ddot{\mathbf{0}}$  $\circ$  $\infty$  $\blacktriangleright$  0. **précis**  $CROP$ ALL **SOFTEDGE** 2 3 ratio cadrage et bords flous  $\overline{1}$ .  $\theta$ select... permet un ajustement L/H dissocié Ō.  $\overline{1}$ . custom : une fois le l'appuis sur la touche rapport H/V  $\ddot{\mathbf{0}}$  $1.$ maj effectue les press maj to link both sides déterminé, un clic  $\mathbf{0}$ 1. reset | réglages en symétrie sur custom lie V **AI HEYSTONE** correction de trapèze avec H. Bouger V.  $\bullet$ O O  $\circ$ utilisez les touches MAJ et CTRL pour lier droit et gauche USE SHIFT une contrainte AND CTRL verticale ou horizontale  $\subset$ O reset none CMC FD MIDI CONTROL

La position 1 est rapellée par défaut à l'ouverture de Vimi

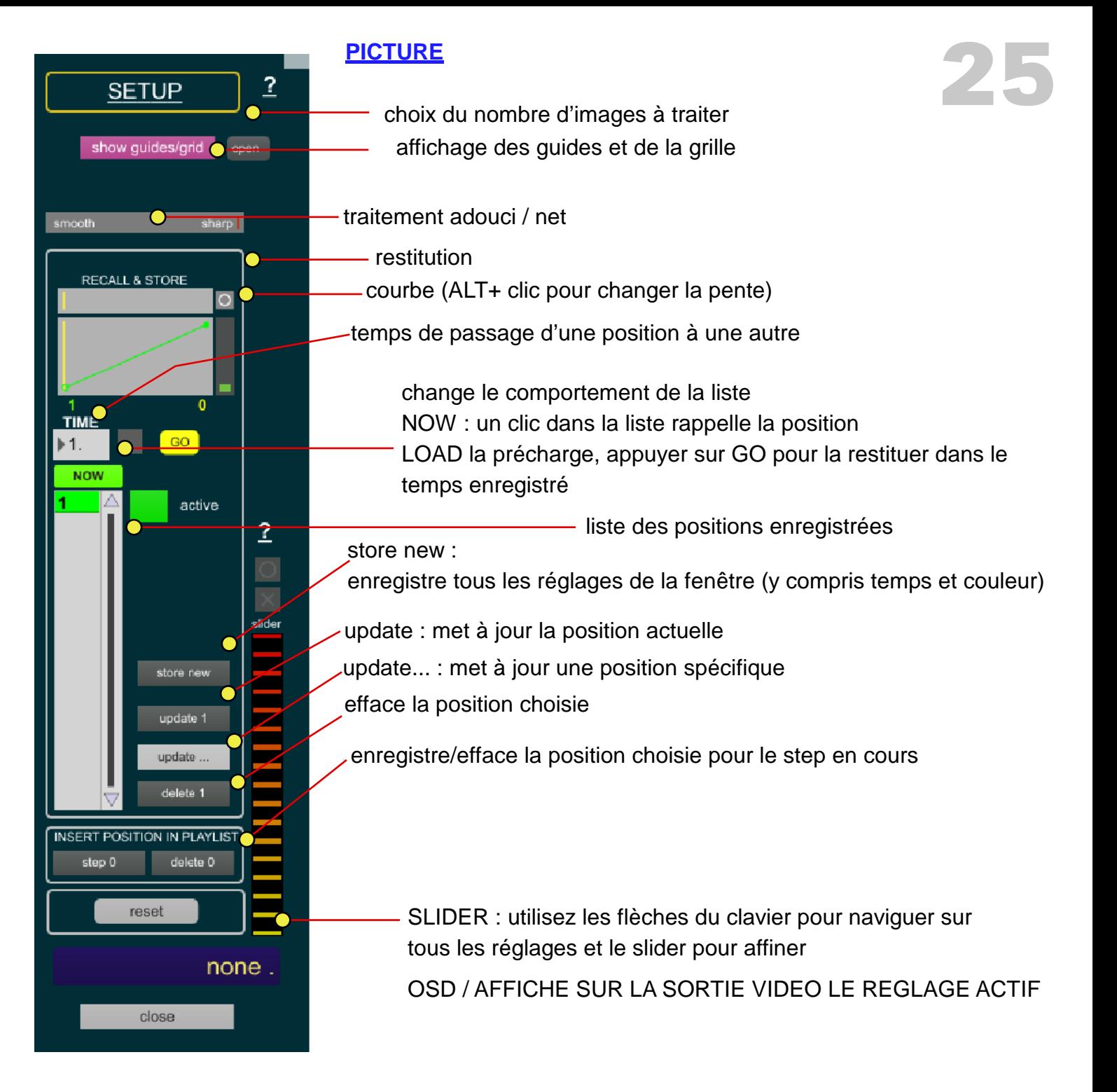

Le rappel d'une position peutt être déclenché depuis la playlist principale, le passage d'une position à une autre s'effectuera alors dès le déclenchement d'un mix ou dès le chargemet d'un step. **Pour enregistrer une postion sur un step : choisir la position dans la liste puis cliquer sur le bouton step 'x' en dessous de celle-ci.**

delete x efface la position assignée au step x

Les positions peuvent être également rappellées pendant la lecture en ajoutant un 'cuepoint' de position sur la timeline et non dans la playlist principale.

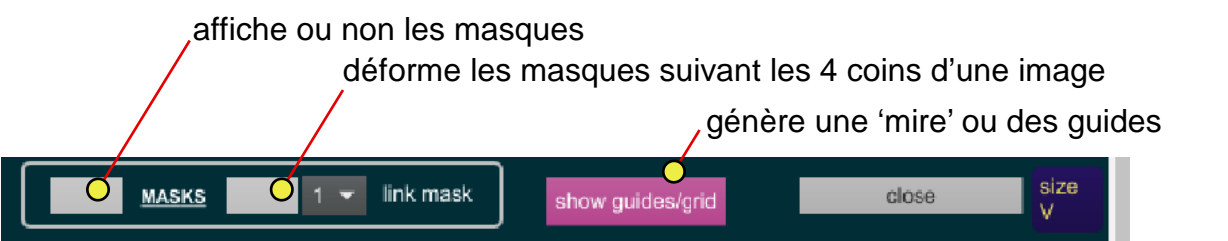

Les réglages de position et de taille d'image sont parfois fastidieux.

Dans le menu picture cliquez sur CONTROLS /HIDE : cela charge un assistant qui trace les contours et le centre de chaque image et permet de les dimensionner et de les postionner à la souris directement sur l'écran de sortie

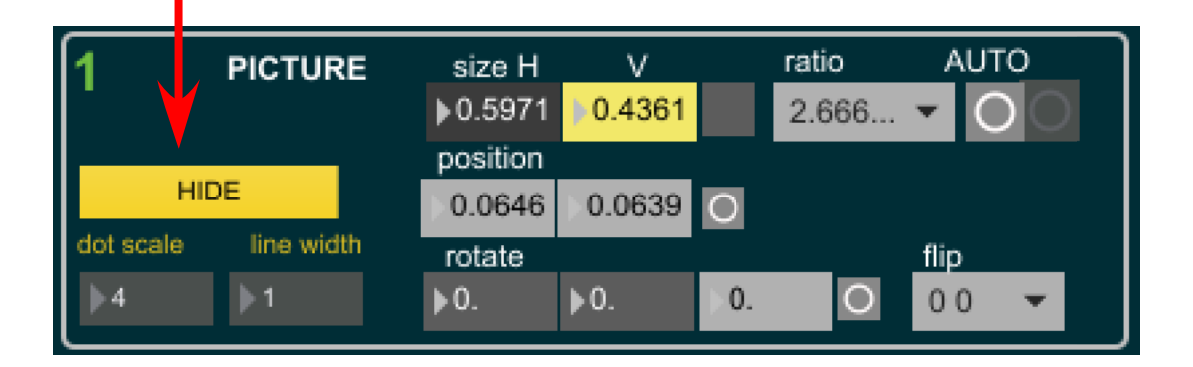

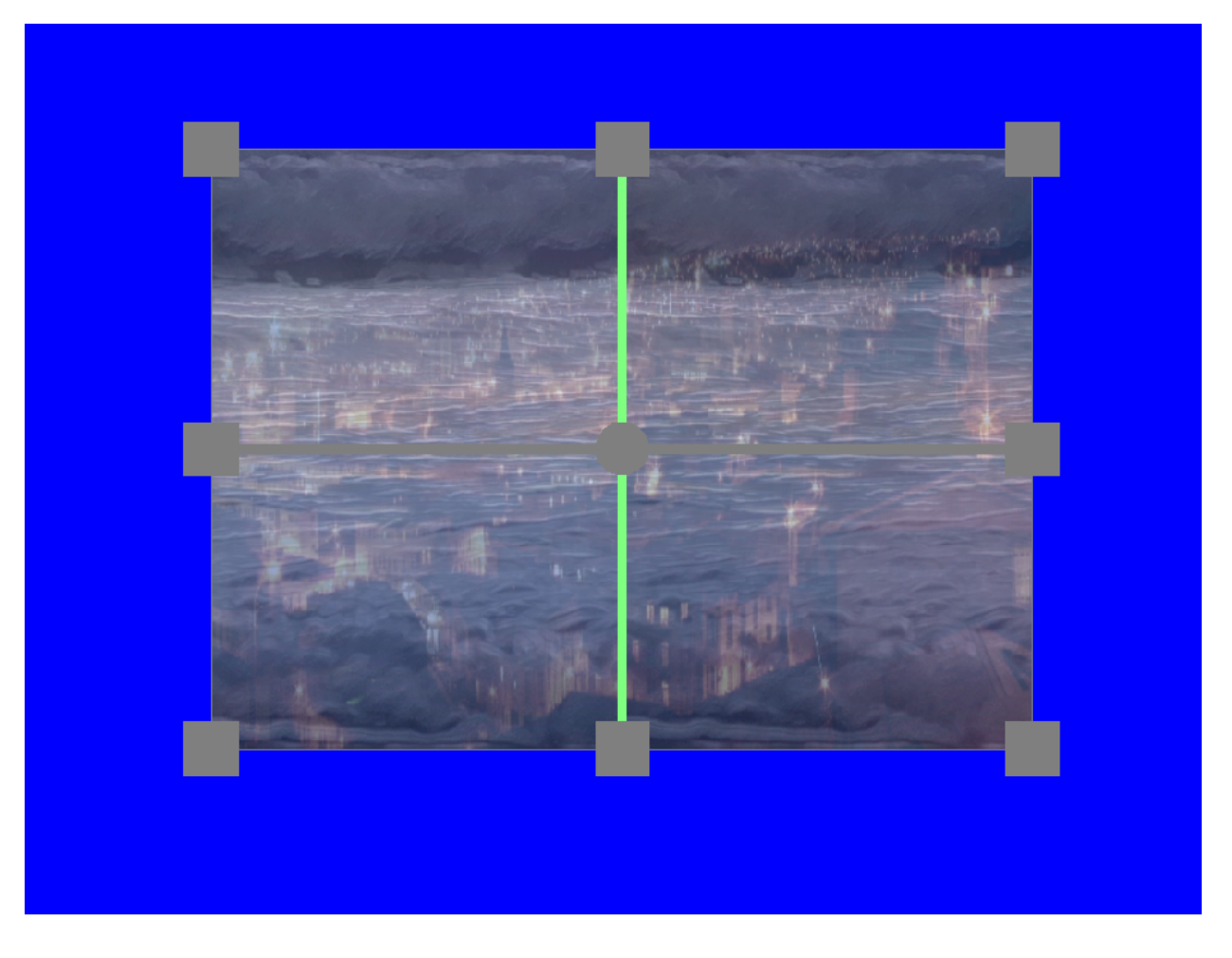

clic sur le centre pour bouger l'image Horizontalement et Verticalement, clic sur une ligne verticale pour bouger uniquement V, sur une ligne horizontale pour bouger H

clic dans les angles : conserve le ratio et réduit ou augmentre la taille, en utilisant le point opposé comme point d'ancrage qui devient alors rouge.

clic sur les carrés au centre de chaque coté pour modifier le ratio et étirer l'image

#### **guides et mire**

Dans le menu picture, le bouton "show guides" charge un générateur de guides et de mires

27

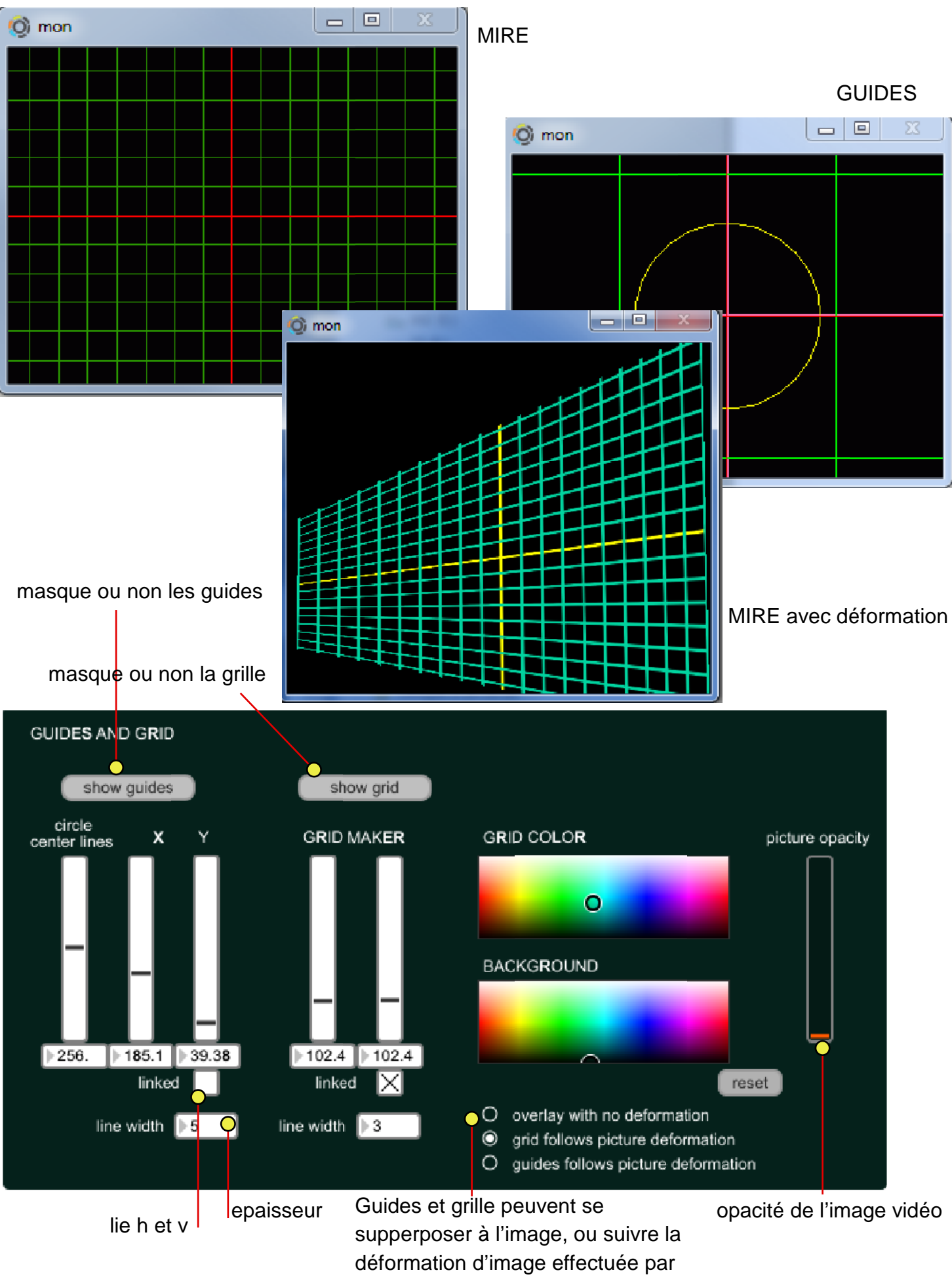

le keystone

<span id="page-27-0"></span>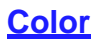

Les réglages de colorimétrie peuvent être effectués une fois pour toute, ou propres à chaque step

Pour un réglage global , ajuster les valeur et cliquer sur 'save as default'

Pour effectuer un réglage spécifique à un step, ajuster les valeurs et cliquer sur 'step rec', cela a pour effet de placer un 'X' dans la colonne Cr de la playlist ("Correction ColoR") sur la ligne du step actif. Le réglage est conservé jusqu'à ce qu'un autre réglage soit déclenché.

#### Réglages :

bright(ness) : luminance

contrast : contraste

saturation : saturation globale

saturation R G B : niveau de saturation pour Rouge Vert et Bleu

bias : "pente" R G B : un peu comme en son sur une équalisation : étendue de la correction

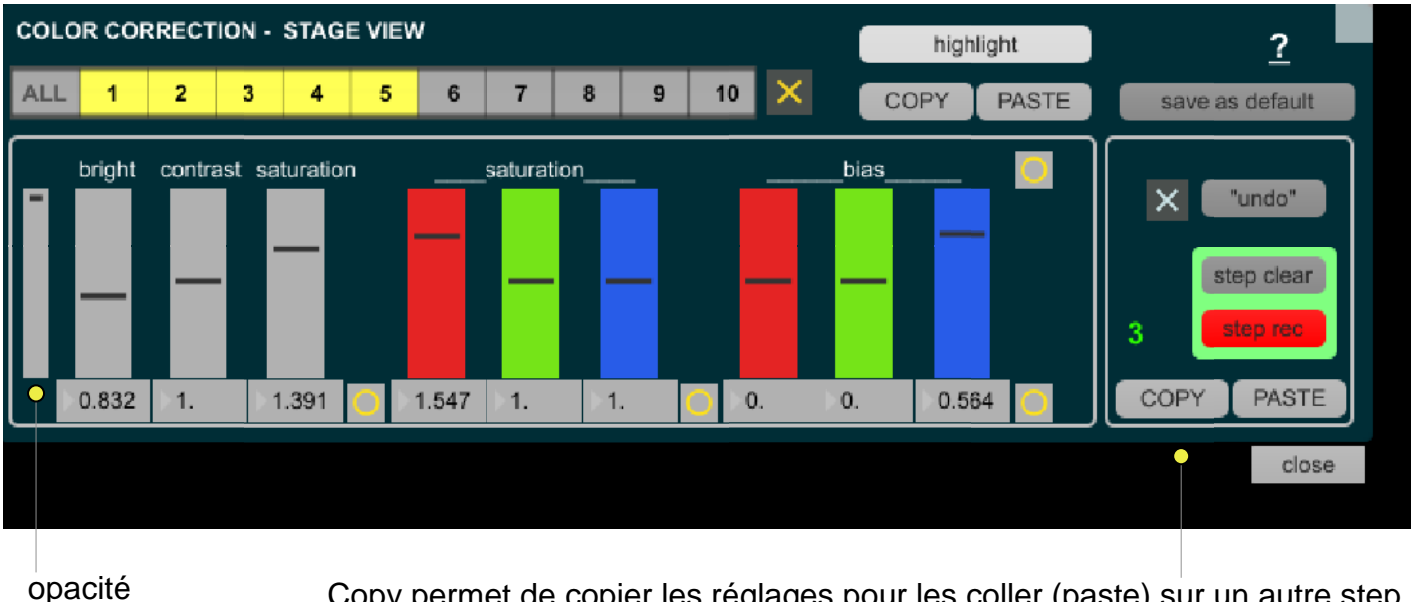

(non enregistrée)

Copy permet de copier les réglages pour les coller (paste) sur un autre step. step rec : enregistre les réglages pour le step en cours step clear : efface les réglages pour le step en cours undo : revient aux réglages précédents Active : on/off de la colorimétrie

COPY et PASTE permettent de copier un réglagle et de le coller sur une autre image

si vous utilisez plusieurs vidéo projecteurs il est ainsi possible de régler la couleur pour chacun d'eux séparément

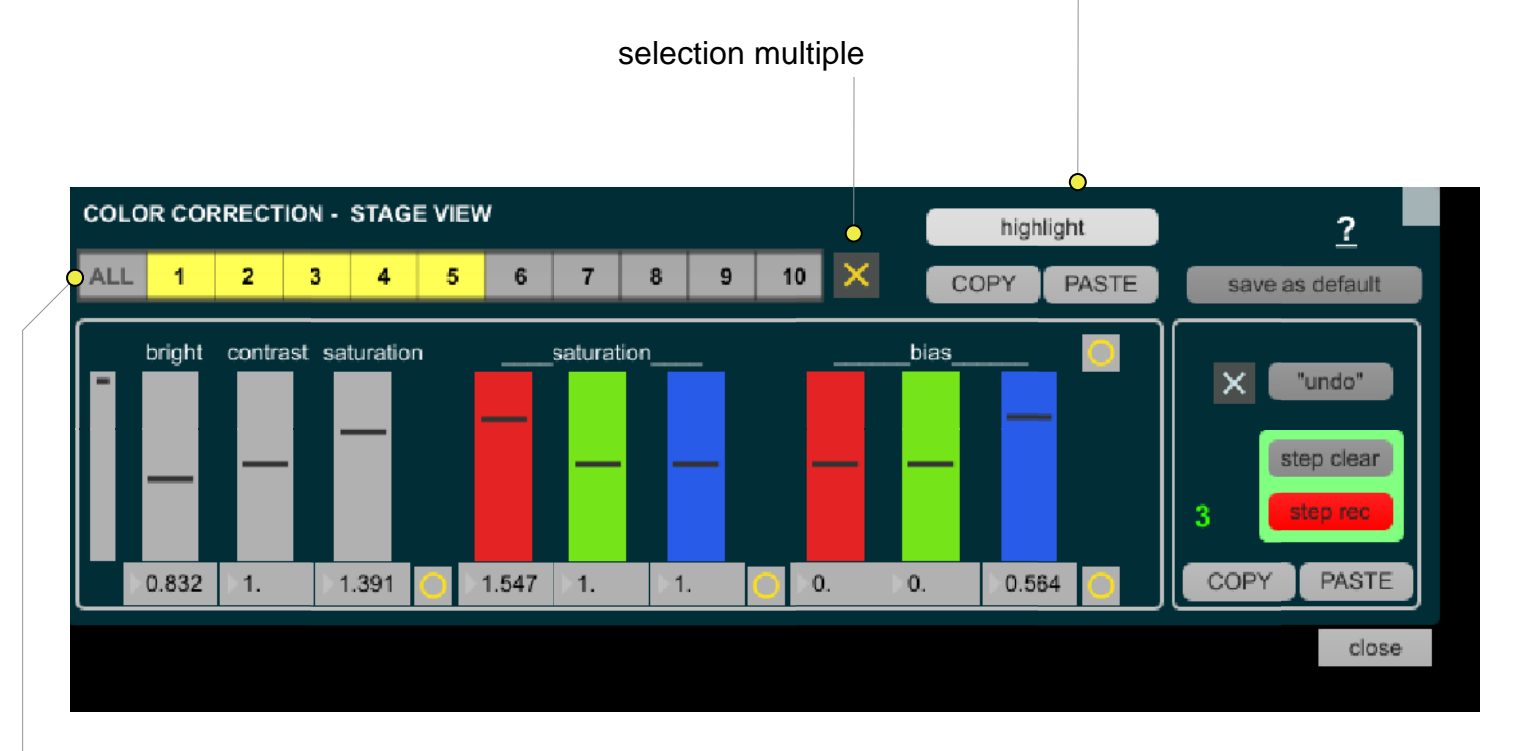

#### met en surbrillance au survol de la souris

Il est possible de régler la colorimétrie pour chaque partie d'image.

ALL affecte les réglages sur toutes les portions d'image, les cases de 1 à 10 correspondent aux 10 images et la X permet une selection multiple (ici les réglages sont appliqués aux images 1 2 3 4 5)

#### **Masques**

30

les masques viennent se supperposer à l'image de sortie et permettent de créer des formes à bords flous et de les animer de manière temporisée.

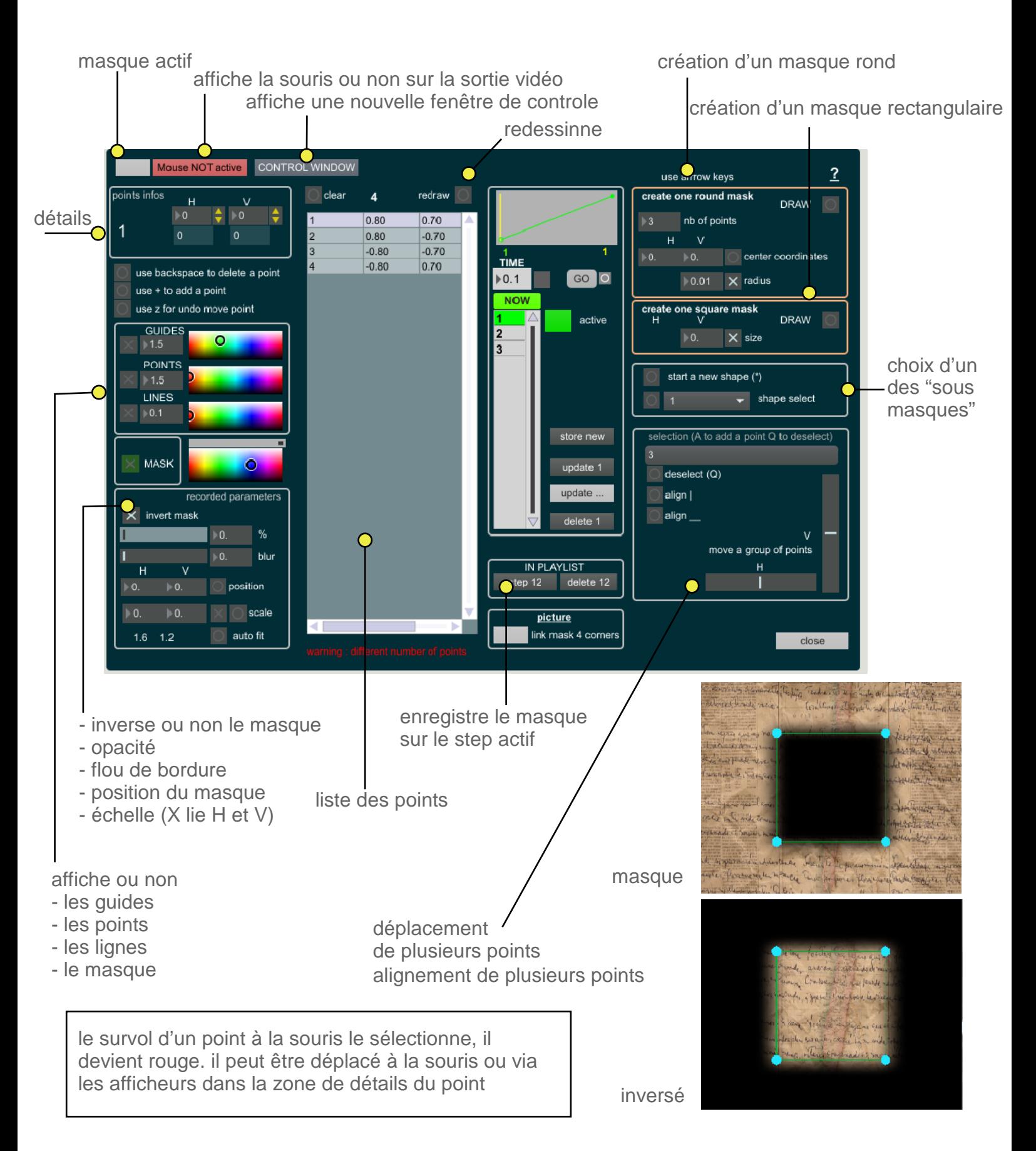

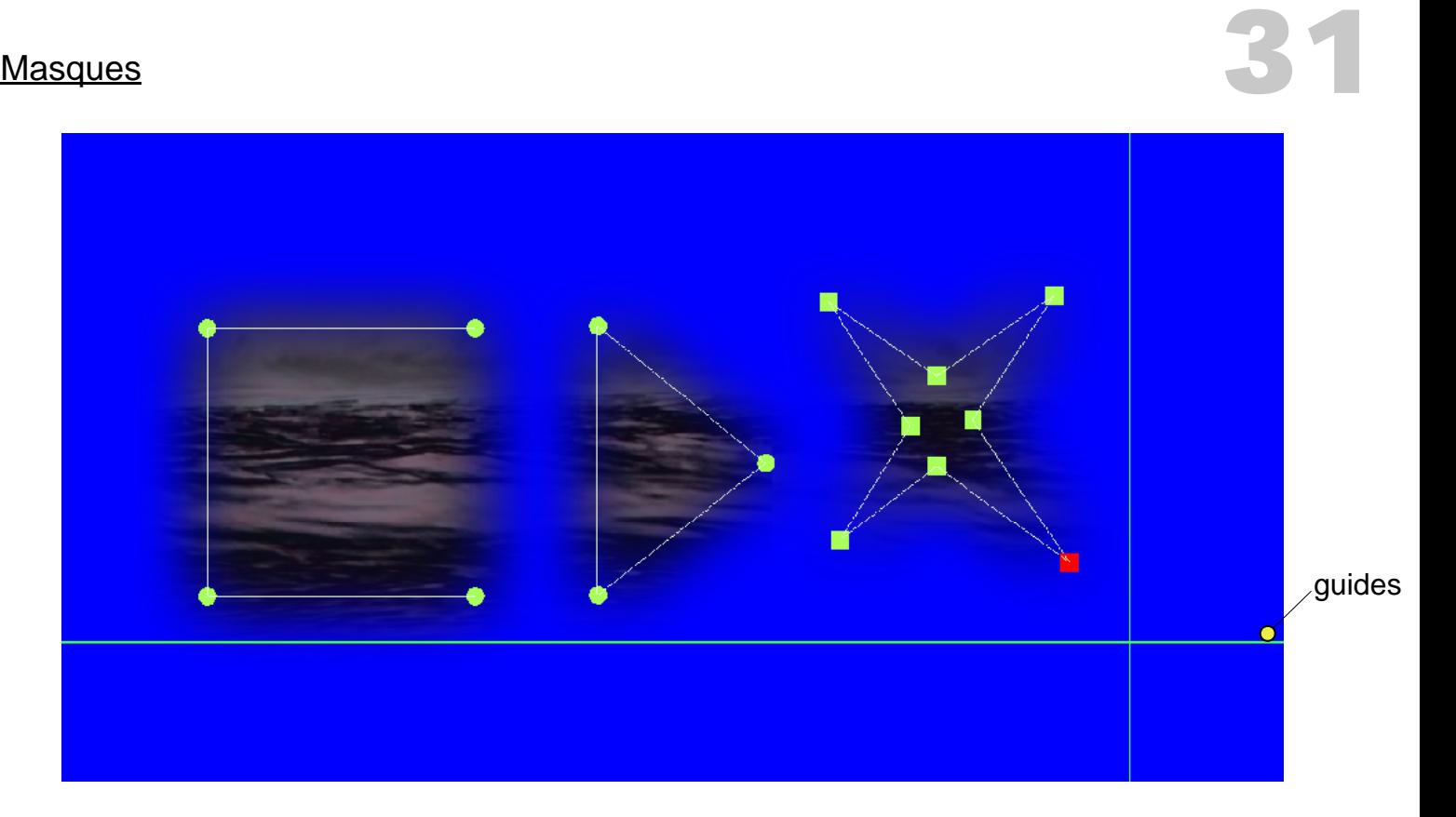

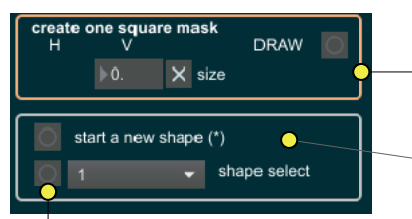

Dans cette exemple un masque avec 3 formes est créé. - tout d'abord le 1er est généré avec la création automatique "create one square mask".

- pour créer une nouvelle forme, cliquer sur "start a new shape" ou tapper "\*"

ajouter les points à la souris en tappant "+" pour ajouter un nouveau point

 $\pm$ clic sur le bouton devant le menu "shape select" pour rafraîchir son contenu, puis choissiez le n° de la forme : ici la 3 est sélectionnée, ses points deviennent carré.

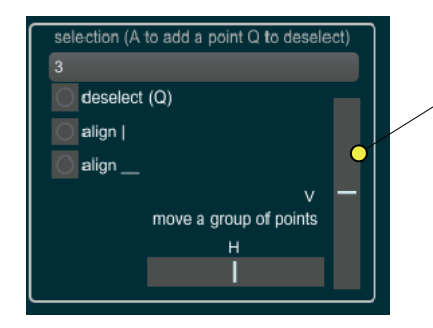

il est alors possible de déplacer la forme 3 avec les sliders

la fenêtre de controle permet de dessiner ou de déplacer les points depuis l'écran de l'ordinateur les guides se synchronisent avec la sortie vidéo

clicCONTROL WINDOW Mouse NOT active **O** control 

### **Masques**

Tout comme pour l'enregistrement des positions, chaque configuration de masque est enregistrée sous un numéro.

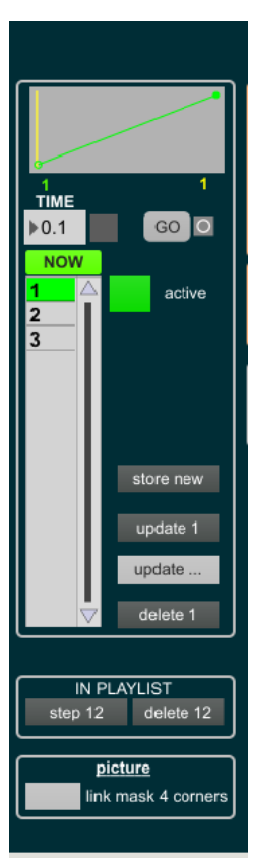

Attention, si vous créez des masques différents, il faut qu'il aient le même nombre de points pour permettre leur interpolation et leur déplacement.

Créez une nouvelle configuration de masque, réglez transparence flou etc, le temps de mouvement, puis cliquez sur store new.

pour rapeller le masque depuis la playlist cliquez dans celle-ci sur le step où placer le masque et cliquez ici sur "IN PLAYLIST" step xx (ici step 12)

Les maques peuvent être rapellés par des cuepoints pour qu'ils soient synchronisés avec la lecture. il seront temporisés suivant le temps propre à chaque position de masque enregistrée

store new crée une nouvelle position de masque update x met à jour une position existante update ... puis clic sur le n° de position à mettre à jour

Pour faire apparaitre un masque en fondu, vous devez créer **deux** masques avec les mêmes réglages de positions, un avec l'opacité à 0%, l'autre avec l'opacité à 100%. Le passage du masque 1 vers le 2 créera l'apparition en fondu.

Pour faire apparaitre un masque se rétrécissant depuis le bord de l'image, vous devez créer **deux** masques avec les mêmes réglages de positions, un avec des régalges d'echelle différents. Le passage du masque 1 vers le 2 créera l'apparition du masque.

CLEAR AUDIO PICTURE COLOR customize shortcuts MIDI OSC

ce patch se charge uniquement lorsqu'on l'ouvre via le menu "gradient"

il permet de créer des dégradés dont les couleurs et l'orientation peuvent être changés.

une fois créés, il est possible de les exporter sous forme d'images fixes dont la résolution dépend des réglages du menu prefs - elles sont enregistrées (en jpeg) dans le même dossier que les vidéo (vidéo folder)

33

**GRADIENT** 

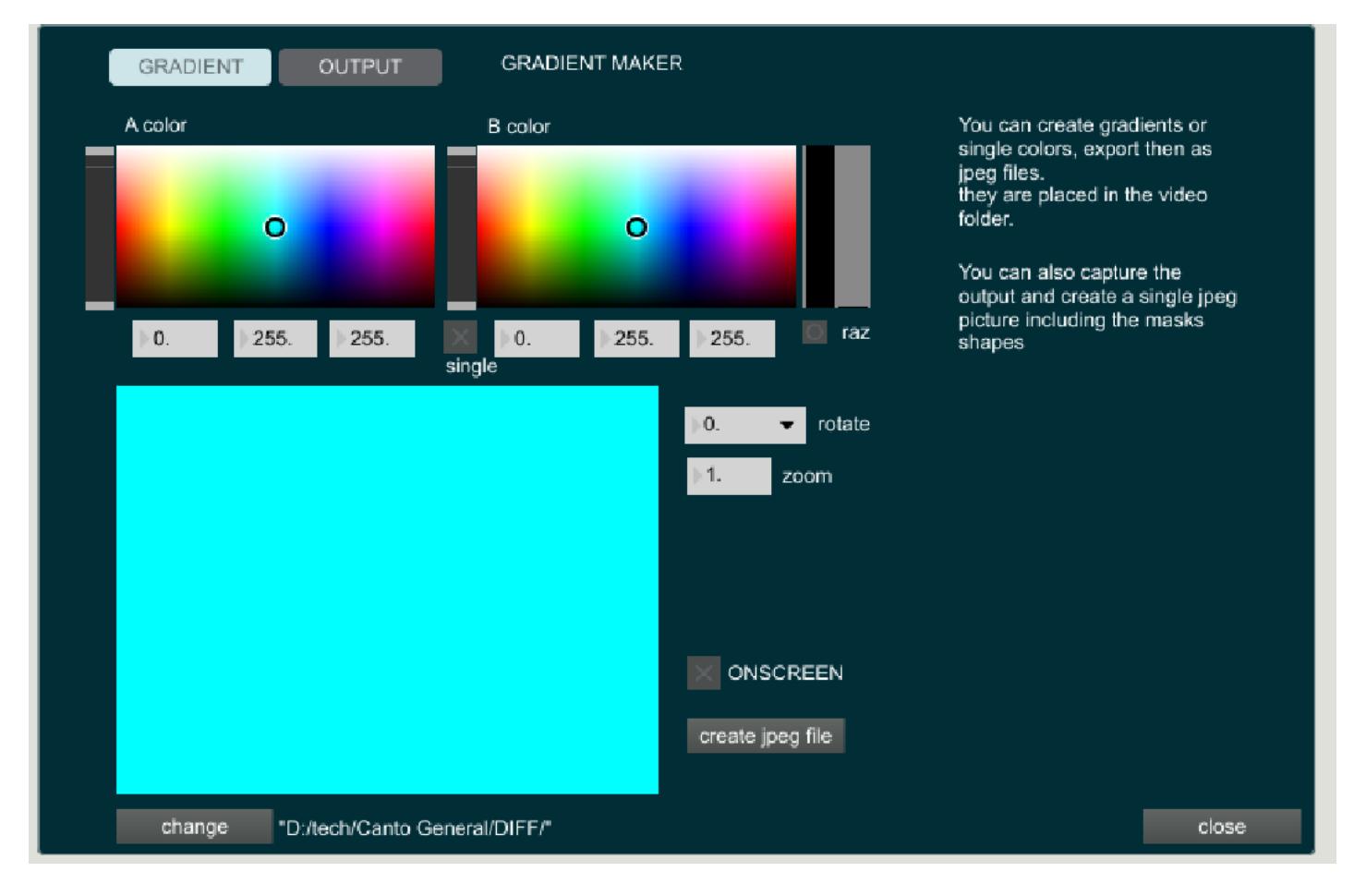

choisir la couleur du dégradé ou cliquer sur "single" pour génerer une couleur unie cliquer sur ONSCREEN pour pouvoir temporairement visualiser le dégradé en sortie

cliquer sur "create jpeg" pour pouvoir nommer le fichier qui sera créé, conforme à ce qui s'affiche dans la fenêtre.

utiliser ensuite (add... insert... replace) et localisez le fichier dans le menu déroulant ou le Manager pour le placer dans la playlist.

le menu déroulant des fichiers est automatiquement mis à jour.

il est possible d'utiliser cette interface pour effectuer une capture de la sortie vidéo et d'en créer un fichier jpeg : utliser OUTPUT au lieu de GRADIENT pour se faire.

#### <span id="page-33-0"></span>**Audio**

# Ah l'audio!

Si max est très doué pour le traitement de signal il est hélas complètement dépendant du moteur quicktime qui ne nous simplifie pas la vie. C'est une architecture très complexe dont les dernières évolutions ont donné du fil à retordre aux programmeurs.

Si des pistes audio sont inclues à la vidéo elles sont lues en même temps que l'image et bénéficient des réglages basiques de quicktime : PAN TREBLE BASS.

C'est un bon début, et c'est ce qui marche le mieux, mais imposisble de router les sorties. Choix "direct output". L'autre choix ("cache audio to disk) est expliqué ci-dessous.

Pour pouvoir traiter le signal dans le moteur audio de Max (le moteur MSP), les pistes audio sont mises en cache, c'est à dire extraites de la vidéo et écrites sous la forme d'un fichier AIFF séparé, placé dans le dossier 'cache folder' de max.

Le fichier vidéo d'origine et le fichier audio généré sont lus simultanément et automatiquement synchronisés, ce qui permet un traitement du signal et surtout un son de bien meilleure qualité. La mise en cache est automatique et rien ne dit qu'elle est en cours : d'où un ralentissement au moment de la première lecture d'un fichier. Impossible de donner trace de processus.

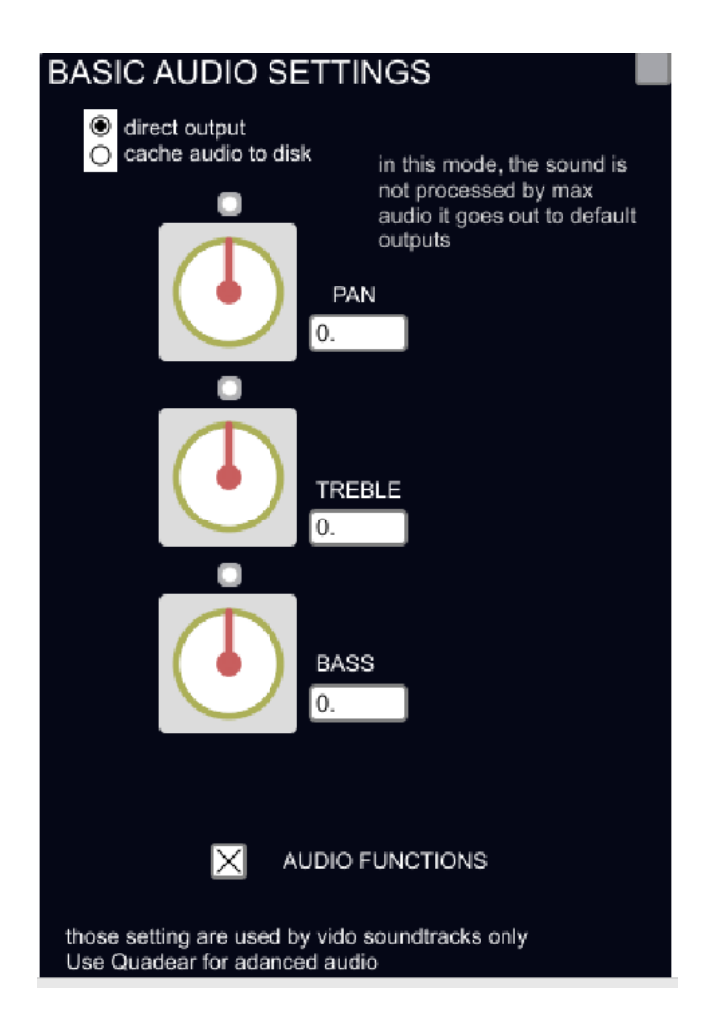

audio functions : active les automix audio, fondus au moment du mixage, les courbes de niveau...

<span id="page-34-0"></span>si vous choisissez l'option "cache audio to disk", à la première lecture d'un fichier vidéo, Vimi risque de "ramer" : c'est parce qu'il est en train de mettre en cache l'audio et de créer un fichier AIFF.

cliquer sur OPEN pour ouvrir le dossier qui contient les fichiers mis en cache.

"send sound to quadear" permet de router le signal vers Quadear pour gerer les niveaux, eq etc... (en cours de développement)

#### <span id="page-35-0"></span>**RACCOURCIS CLAVIER**

Le menu shortcut affiche la page concernée.

presser une touche, son code ascii s'affiche, si elle possède une affectation, elle est indiquée.

pour affecter une touche à une fonction, presser **d'abord** une touche **puis** choisissez la fonction dans le menu déroulant.

Active : on/off du clavier.

attention à la touche majuscule, il est utile de créer deux raccourcis, avec MAJ et sans, pour éviter les erreurs

**Attention, les raccourcis clavier ne sont actifs que si la fenêtre de Vimi est active. Elle s'encadre en violet si ce n'est pas le cas.**

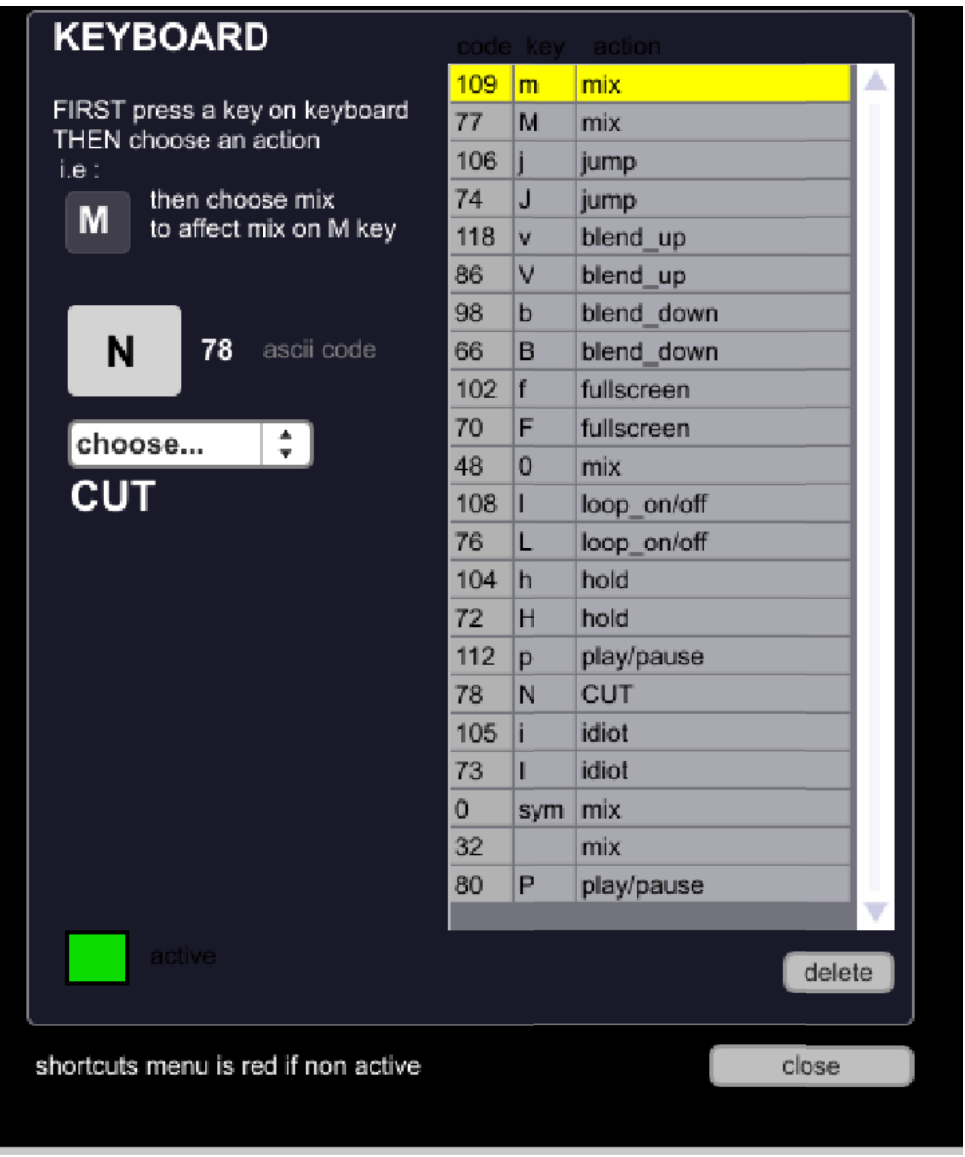

il est possible d'affecter le chargement ou le déclenchement d'un step particulier sur une touche. step LOAD (prépare) step MIX (charge et lance le mixage) step JUMP (déclenche directement la lecture du step concerné)

ces fonctions affichent un menu déroulant où figure ous les steps de la playlist

#### <span id="page-36-0"></span>**COMMANDES MIDI**

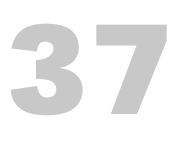

Vimi peut recevoir des ordres midi et en envoyer. le midi IN sert à piloter Vimi, sur le même principe que les raccourcis clavier.

IN : Choisissez l'interface, envoyer en midi une note ou un controleur, choisissez la fonction à affecter dans le menu déroulant.

OUT : Les cuepoints A1 à A5 sont paramétrables dans la partie MIDI OUT.

Choissiez dans les afficheurs jaunes le code de note, la vélocité et la durée (en ms), puis cliquer sur un des boutons (rec) A1... A5 pour enregistrer le code de note pour la fonction choisie. il est également possible d'envoyer des codes de NOTE ou de CTRL directement depuis le menu actions.

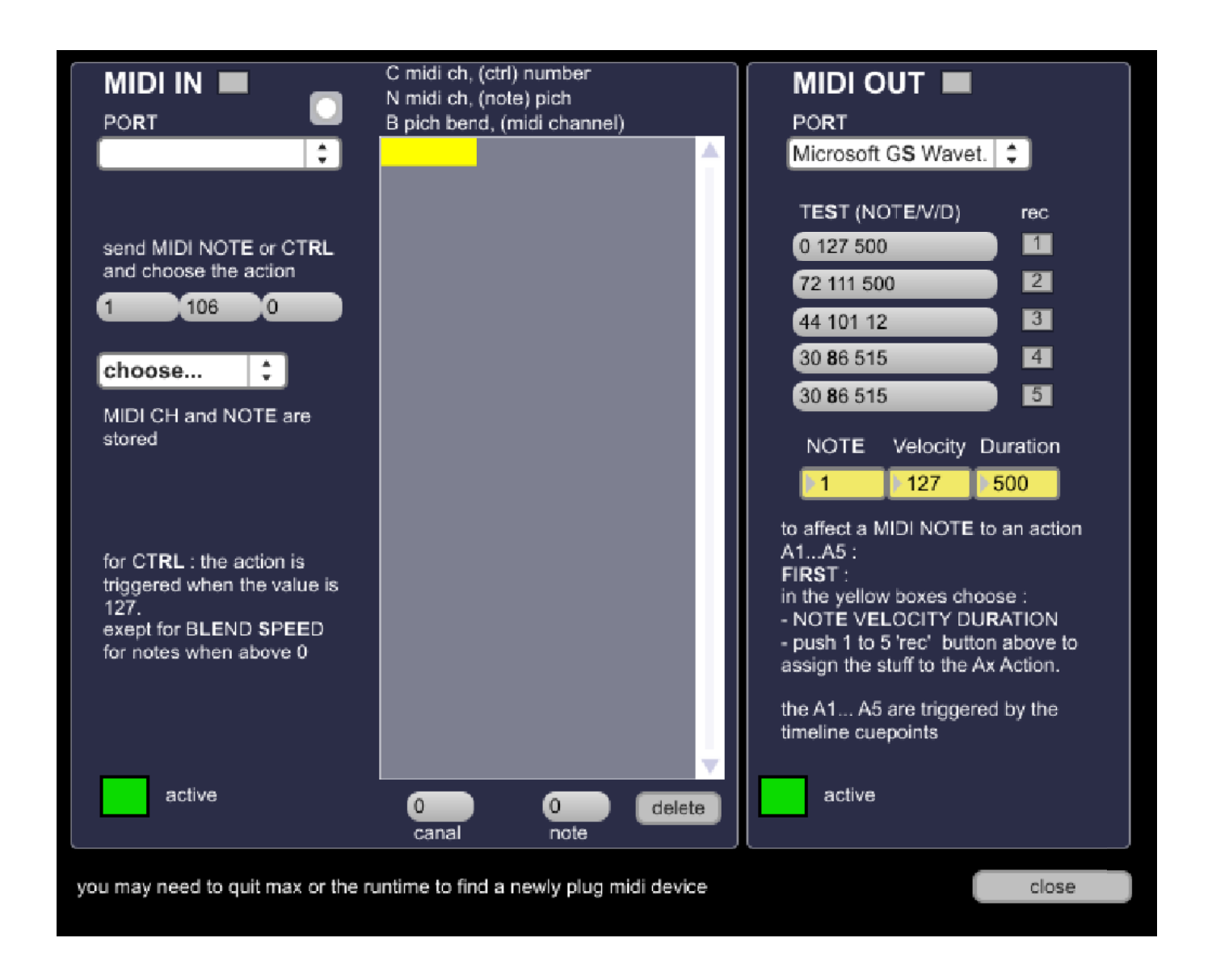

il est possible d'affecter le chargement ou le déclenchement d'un step particulier sur une commande midi

step LOAD (prépare) step MIX (charge et lance le mixage) step JUMP (déclenche directement la lecture du step concerné)

ces fonctions affichent un menu déroulant où figure ous les steps de la playlist

#### <span id="page-37-0"></span>**COMMANDES OSC**

Vimi peut recevoir des ordres OSC (réseau) et en envoyer.

l'envoi se fait par sur une adresse IP spécifiée sur un port donné. la récéption se fait en idnquant simplement le port.

Pour communiquer avec d'autres logiciels en OSC dans un même ordinateur, utilisez 'local host' ou l'adresse 127.0.0.1

le logiciel emetteur doit avoir le même n° de port que le réglage d'entrée OSC :

par ex dans Dlight créer un 'osc writter' sur le port 7001 et indiquer en entrée 7001 ici.

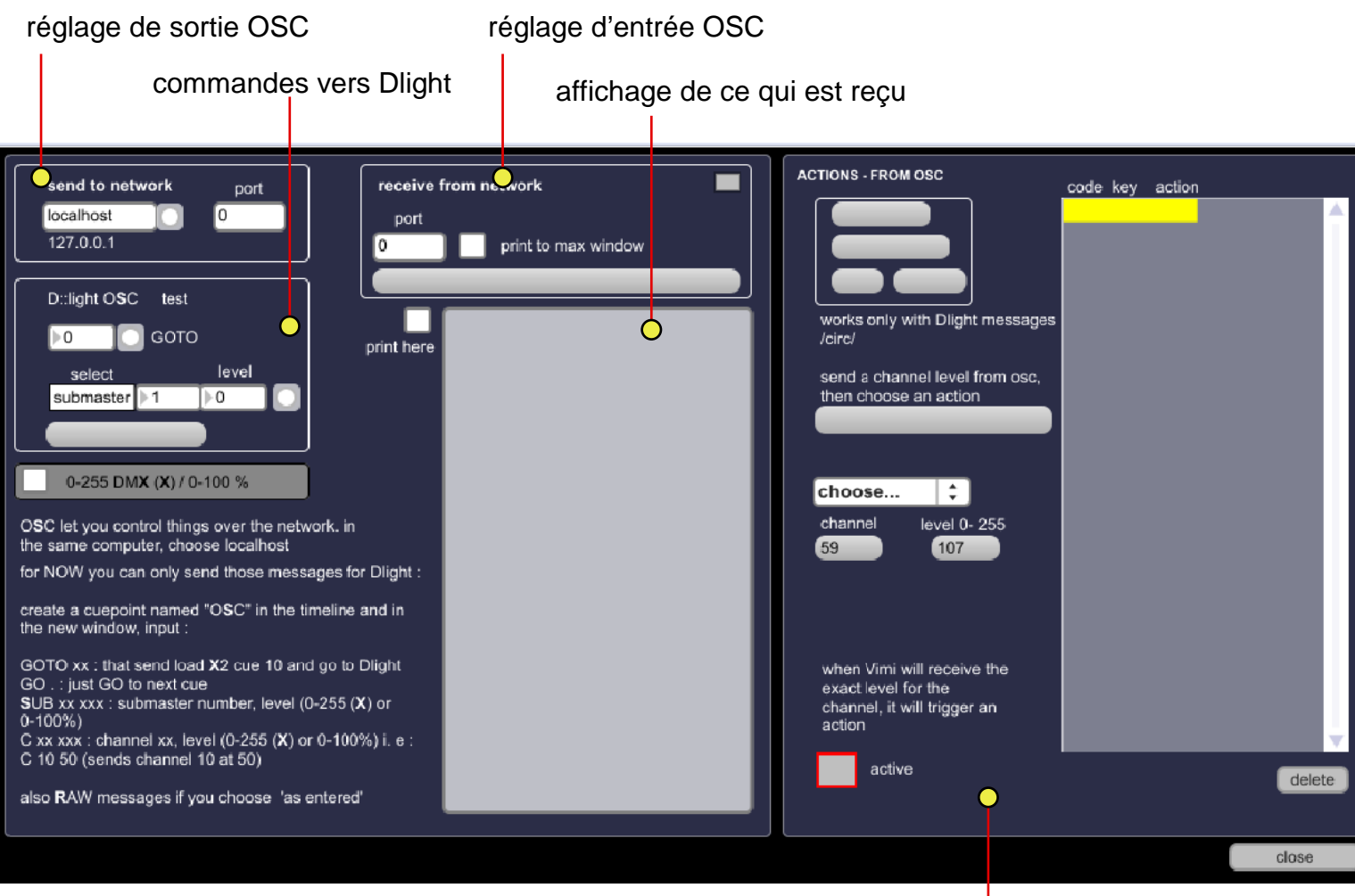

Sur le même principe que les raccourcis clavier, envoyez une commande en OSC, puis choisissez la fonction à attribuer avec le menu déroulant. les valeurs reçues sont enregistrées et affectées à une commande qui sera déclenchée lorsque ces valeurs seront strictement identiques (ex master 1 à 125 déclenchera la commande uniquement lorsque la valeur du master 1 sera de 125)

Il est possible de déclencher un step particulier: step-load, step-mix, step-jump affichent un menu qui contient la liste des steps. **load** : précharge le step choisi, une action de 'mix' est alors requise ensuite **mix** : charge et décelenche le mix (avec un délai de 350ms) **jump** : saute directement au step concerné en 'stage'

un réglage de delay vers Dlight est ajouté dans la version 2.88 qui retarde la demnde de GO après le chargement d'un step

#### <span id="page-38-0"></span>**EXTERNALS**

39

Gestion des fichiers texte et des dossiers externes.

Vimi enregistre, lors d'une sauvegarde par "save", tous les réglages et la playlist dans le fichier 'show' qui se trouve dans le dossier txt.

'Show' est chargé automatiquement à l'ouverture de Vimi

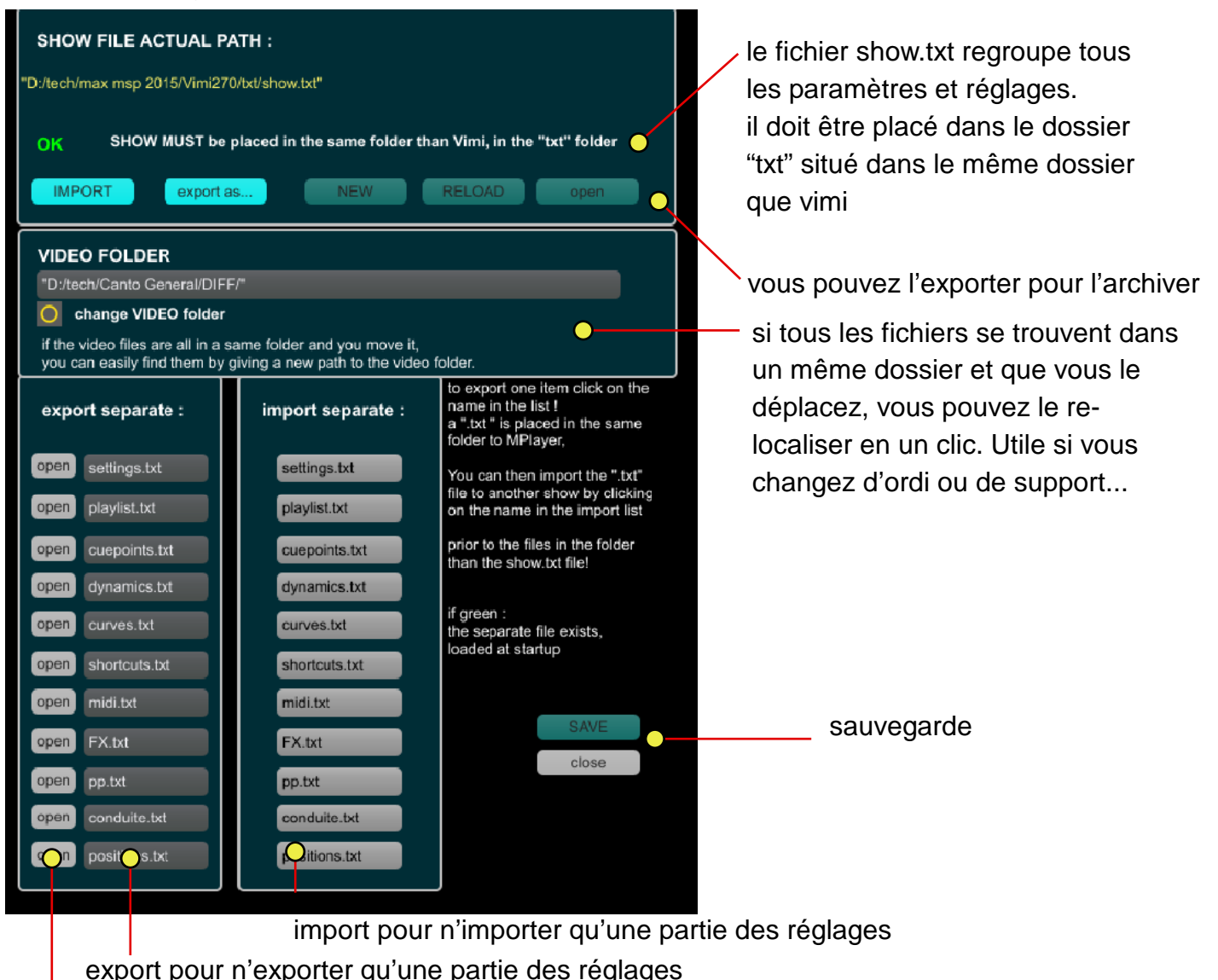

open pour voir le contenu (et le modifier)

#### **export /import :**

settings : préférences et réglages playlist : liste de lecture avec adresse complète de chaque fichier cuepoints : points d'action pendant la lecture d'un fichier dynamics : courbes de niveau audio et vidéo curves : courbes de transfert shortcuts : rccourcis clavier midi : réglages midi etc...

En cliquant sur un des noms, un fichier texte est immédiatement exporté dans le dossier de Vimi. pour importer un fichier, placer celui-ci dans le dossier de Vimi et cliquer sur son nom.

#### <span id="page-39-0"></span>**Commandes externes**

Les appliquations développées avec Max peuvent échanger des informations directement, sans passer par le midi ou l'osc si elle sont dans un même ordi.

des objets max comme send et receive peuvent faire transiter des ordres mais aussi de l'audio ou de la vidéo.

Vimi peut donc être augmenté par l'ajout de patches externes pour qu'il puisse répondre à d'autres demandes.

#### <span id="page-40-0"></span>**Réglage de l'image de sortie**

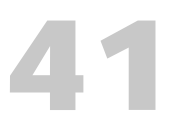

par défaut vimi est "livré" avec différentes positions accessibles depuis le menu picture. La position 1 est chargée en même temps que Vimi. Il est possible de passer d'une position à une autre lors du lancement d'un step ou pendant la lecture (créer un cue point de position).

#### Etapes pour régler la sortie vidéo et l'adapter à la taille de l'image

#### 1- lire une vidéo.

#### **Dans la fenêtre picture.**

**SETUP en haut à droite, et choisir le nbre d'images à placer cote à cote, puis SET.** Cliquer sur la position 1 dans la liste, position qui sera chargée au lancement de Vimi. mettre un fond coloré afin de pouvoir clairement voir les limites de l'image (background) désactiver crop et softedge, faire un reset du keystone.

Si vous n'avez pas besoin d'une déformation en perspective, activez ORTHO, qui simplifie les réglages car il s'gait d'une projection orthographique, sans perspective. cela à une influence sur les paramètres de rotation.

Choisir "actual" dans le déroulant pour aller chercher le ratio de l'image en cours de lecture. Réduire ou augmenter la valeur dans V. (H est lié à V dans le ratio actuel) afin que l'image occupe la surface de projection souhaitée.

Si le ratio n'est pas bon, modifier H.

Une fois le ratio correct, cliquer sur custom. Cela permet de conserver ce ratio pour modifier V et agrandir l'image en concervant ses proportions.

Régler la taille de l'image pour qu'elle occupe la surface de projection souhaitée. (En plaçant la souris sur le bord droit des afficheurs pour une meilleure finesse d'ajustement)

Une fois l'image réglée correctement, enregistrer ces réglages pour la position 1. Pour ce faire cliquer sur « update 1 ».

Faire un save pour stocker ces paramètres sur le disque.

KEYSTONE : cliquer sur un des petits ronds pour bouger le coin de l'image.

le SLIDER permet d'ajuster un réglage. lorsqu'un afficheur est actif (encadré en jaune) une action sur le slider permet d'en affinner le

clic : un réglage normal, ALT + clic permet un réglage grossier CMD ou CLIC DROIT un réglage très fin

réglage.

 $\overline{.}$ 

**THE REAL PROPERTY OF A STATE** 

utilisez les flêches du clavier droite et gauche pour passer d'un affficheur à un autre

il est possible d'afficher en OSD (sur la vidéo en sortie) le réglage actif Z pour revenir à la précédente valeur

#### <span id="page-41-0"></span>**Configuration et Conclusion**

Pour lire correctement des flux vidéo et permettre leur traitement par la carte graphique, il convient de travailler avec des outils suffisamment performants.

Vimi à été testé sur MAC et sur PC à partir de processeurs i5 et i7.

Il est recommandé pour la vidéo de travailler avec des disque durs à 7200tr/mn ou des disques SSD.

Si vous utilisez des supports externes, la liaison peut être source de problemes de débit, l'USB 2.0 peut être parfois un peu lent.

Le preview (fenêtre 'stage') qui affiche l'image en cours de lecture peut faire écrouler le débit de l'image en sortie, suivant les ordi et les cartes graphiques. Il est possible de le désactiver pour améliorer la fluidité en sortie à l'aide des boutons situés au dessus Les changements de position d'image en temps réel peuvent s'avérer chaotiques sur des machines pas assez puissantes.

Si possible, ne lisez pas d'autres fichiers en même temps car ce qui peut faire ralentir et perturber la lecture ce sont les accès disque.

Si vous rencontrez des problèmes de fluidité (surtout visbles lors d'un mixage où deux fichiers sont lus en même temps) diminuer la valeur du moteur principal pour accelerer la cadence de lecture, ou encoder votre fichier avec un codec vidéo plus approprié à votre environnement. Ne codez pas de piste audio si elles ne sont pas nécessaires

L'interface CMC FD (Steinberg) est implémentée pour la gestion des crops et bords flous

Vimi à d'abord été crée pour effectuer des mixages, puis des actions pendant la restitution, puis d'autres comportement ont été ajoutés pour répondre à des demandes propres à chaque spectacle. Il reste évolutif. Tout développement dédié est envisageable.

> Nicolas Simonin www.nicolight.fr

# <span id="page-42-0"></span>**MIXAGE**

- si aucun point (IN ou AUTOSTART) n'est défini, lors d'un mixage, la lecture débutera si l'autostart général est actif.

placer vous en pause au début d'un fichier, clic sur ACTION/ section FILE IN OUT : IN détermine le point d'entrée du fichier et le met en PAUSE AUTOSTART détermine le point d'entrée du fichier et le met en LECTURE

# **FONDUS**

Vimi est conçu pour effectuer un mixage entre deux vidéos, il est possible d'utiliser cette fonction pour faire des fondus au noir sans faire de mixage à proprement parler. exemple :

- **le fichier du step 1 contient une vidéo que l'on veut fondre au noir à un moment précis de la lecture :** utiliser la courbe de fonction (cf page 11) pour créer une courbe sur la couche vidéo : placer la "tête de lecture" à l'endroit voulu, cliquer sur le + en bas à gauche pour ouvrir cette section, cliquer sur VIDEO en bas à gauche, cliquer dans la zone des courbes pour créer un point à 100%, déplacer la tête de lecture, cliquer sur la zone pour créer un point à 0%. Assurez vous que la fcontion est active (première case verte en bas à gauche)

- **le fichier du step 1 contient une vidéo que l'on veut fondre au noir à un moment indéterminé pendant la lecture :** si le fichier 2 commence par une image noire, utiliser MIX pour effectuer le fondu du fichier en cours vers le fichier 2 et désactiver l'autostart (cf page 13), ou placer un point "IN" (= début en pause) sur le fichier 2 (cf page 16). Si le fichier 2 ne commence pas par une image noire, créer un noir (avec le menu gradient pour créer un jpeg noir) que vous placerez entre le fichier 1 et le fichier 2.

Le temps de passage du fichier 1 au fichier 2 s'effectue par l'indication d'un temps (time) qu'il faut placer sur le fichier 2.

# **MIXAGE AUTOMATIQUE**

si la touche follow est active, le mixage vers le step suivant aura lieu dès la fin de la lecture du step actif.il est possible de déclencher automatiquement un mix à un autre moment en ajoutant un point de MIX (placer la tête de lecture en pause à l'endroit où doit se faire le mix, ACTION/MIX)

# **DECLENCHEMENT D'UN STEP PARTICULIER**

Cliquer sur la ligne concernée, le fichier est chargé et demarre suivant l'état de l'autostart. Via une touche du clavier, une commande midi ou OSC :

dans chacun des menus (shortcuts, MDI, OSC) il est possible d'affecter le chargement et le déclenchement d'un step.